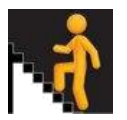

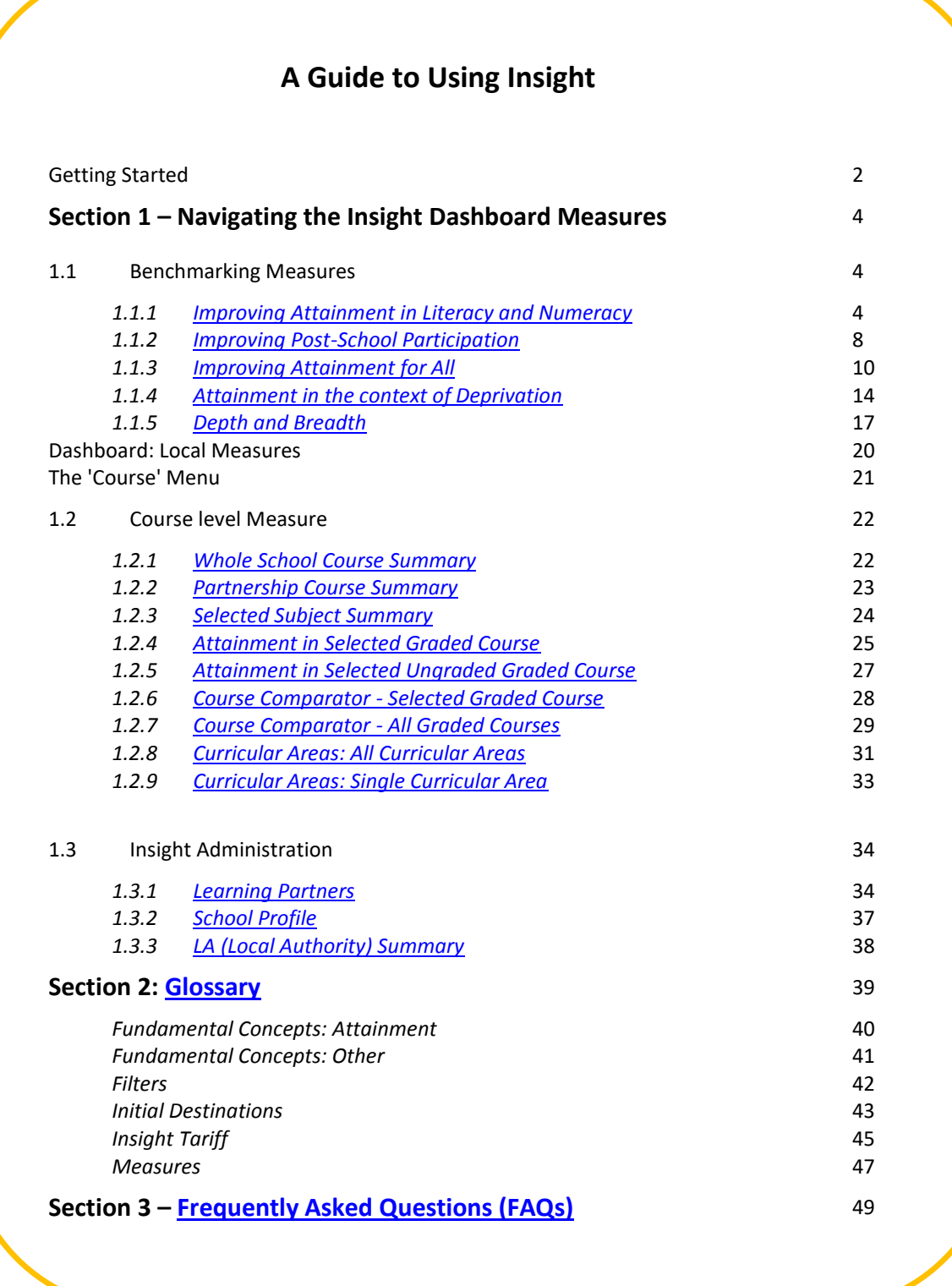

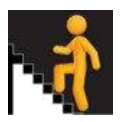

# **About Insight**

Insight is the professional benchmarking tool for analysing attainment data in the senior phase, accessible by secondary schools and local authorities. It is designed to support selfevaluation and provide schools with their attainment information in a format that makes it straightforward to identify possible areas for improvement for young people in S4 to S6.

There are two releases of Insight per year, the first of which is in September and provides year group based attainment data for previous sessions. The February update adds initial leaver destinations data for those leaving school in the previous academic year, which allows for analysis of data on cohorts of young people at the point of exit from the Senior Phase.

# **Getting Started**

*We strongly encourage readers to use this booklet in conjunction with other resources (papers, Deep Dives etc.) available within Help & Support to develop their knowledge of Insight.*

*Menu Bar*

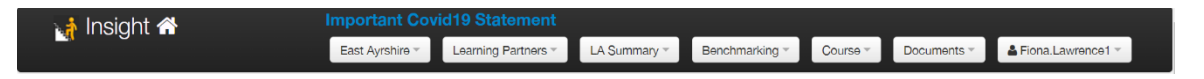

When you log on to Insight, you are taken immediately to the four key National Measures for your school (or local authority). You also see a series of headings at the top of the page. Let's look at these headings first, from left to right.

- The Insight button is a 'Home' button and takes you back to the home page from anywhere within the tool.
- The Establishment button (showing East Ayrshire in this image) allows you to select the National Measures for any other school or local authority in Scotland or allows you to see the overall national position. It also provides access to the 'School Profile' page for the establishment.
- The Learning Partners button allows you the opportunity to see a 'ranked' list of schools and, where you partner with other establishments, to see their local data.
- The LA Summary button (Only visible when selected establishment is a local authority) allows you to look at **side by side** national dashboard data for all establishments in that local authority. A further 2 options in this menu allow local authority officers the ability to look at side by side course level data across their schools.
- The Benchmarking button allows you to select the four National and four Local benchmarking measures
- The Course button allows you to select various courses and curricular areas.
- The Documents button allows you to print any page you are studying. The printed page includes which filters have been deployed (see information regarding filters in National

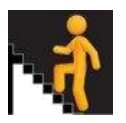

Dashboard Improving Attainment for All section) This menu also allows you to produce a **Summary PDF**. This PDF is a seven section document with key national data for an establishment. The PDF is calculated on demand so will return an up to date picture of the establishment's (school/local authority) information contained within the tool.

• Clicking on your User Name (top right) reveals a Settings button which allows you to select either three (default) or five years of data. The settings selection also gives you an option to change to textured charts. It is also where your own 'personal' dashboard is found.

## *The Home Page*

The Home Page (Dashboard: National Measures), to which you can always navigate by clicking on the 'Insight' button, contains the four measures which we call the National Measures. The four measures are connected and should be looked at together in considering the performance of a school or local authority and the next steps to be taken to seek further improvements.

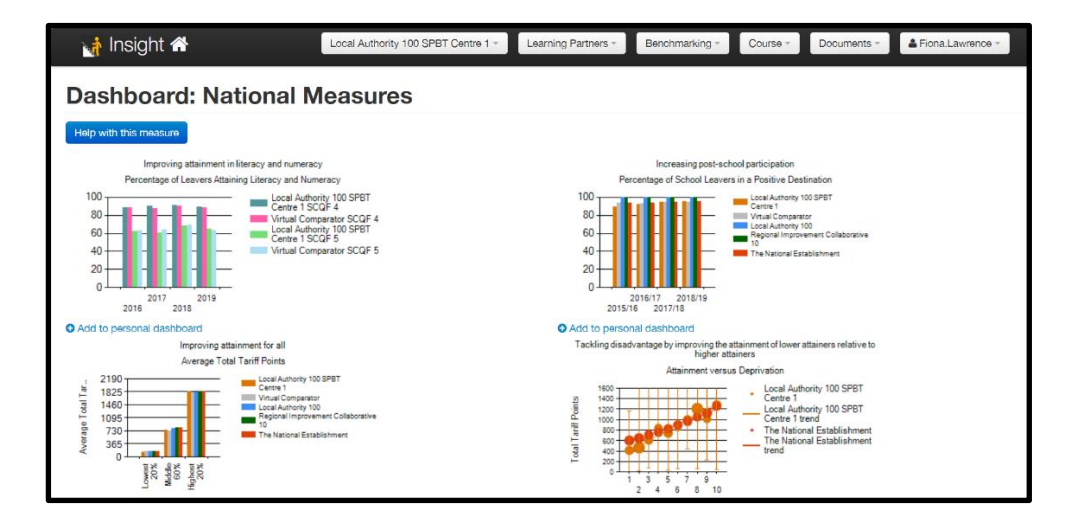

The four measures are:

- · Improving attainment in literacy and numeracy
- · Increasing post-school participation
- · Improving attainment for all
- Tackling disadvantage by improving the attainment of lower attaining learners relative to higher attaining learners.

All the national measures show the performance of pupils at the **point of exit** from school. This is the most consistent way of considering the success of your school in these measures and reflects the many different curricular models in schools.

Hover over any of the measures and click to explore in more detail. Let's look at each one in turn. Remember you can always get back to the national measures by clicking on 'Insight', found in the top left corner of every page, beside the Insight symbol.

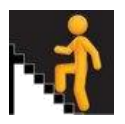

## **Showing and Downloading Data**

Throughout the tool, there are a variety of times when you see a button marked Show/Hide Tabular Data. Clicking on this reveals the data behind a graph or chart. Within any such selection, you can also import the data into Excel, or any other tool which can open a CSV file, by clicking on the Download Data button.

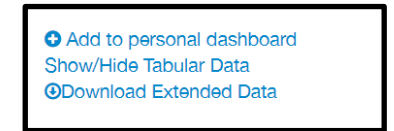

#### **Personal Dashboards**

Throughout the tool, there are a variety of times when you see a button marked 'Add to personal dashboard'. This allows you to save up to four charts as 'favourites'. This has a variety of uses, such as being able to go to particularly important pages for you, and it also allows you to consider outputs side by side, eg boys and girls for a particular feature.

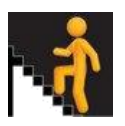

# **Section 1 – Navigating the Insight Dashboard Measures**

# **1.1 Benchmarking Measures**

## <span id="page-4-0"></span>*1.1.1 Improving Attainment in Literacy and Numeracy*

A local (all candidates) and national (leavers) benchmarking measure that is based upon the outcomes and assessment standards for Scottish Qualification Authority's (SQA) literacy and numeracy units. A 'best fit' approach extends the SQA definition to include a range of other qualifications and learning programs that are used as a proxy for literacy and numeracy at SCQF levels 3 to 6.

# **National Benchmarking Measure: Improving Attainment in Literacy and Numeracy** *Why is this measure important?*

We are ambitious for our pupils and want as many of our school leavers as possible to be highly literate and numerate, increasing their life chances greatly. Curriculum for Excellence stresses the responsibility of *all* teachers for developing literacy and numeracy skills. This reflects the importance placed on these crucial skills which unlock learning in all other areas of the curriculum and are therefore vital for success in learning, life and work in the modern world and workplace.

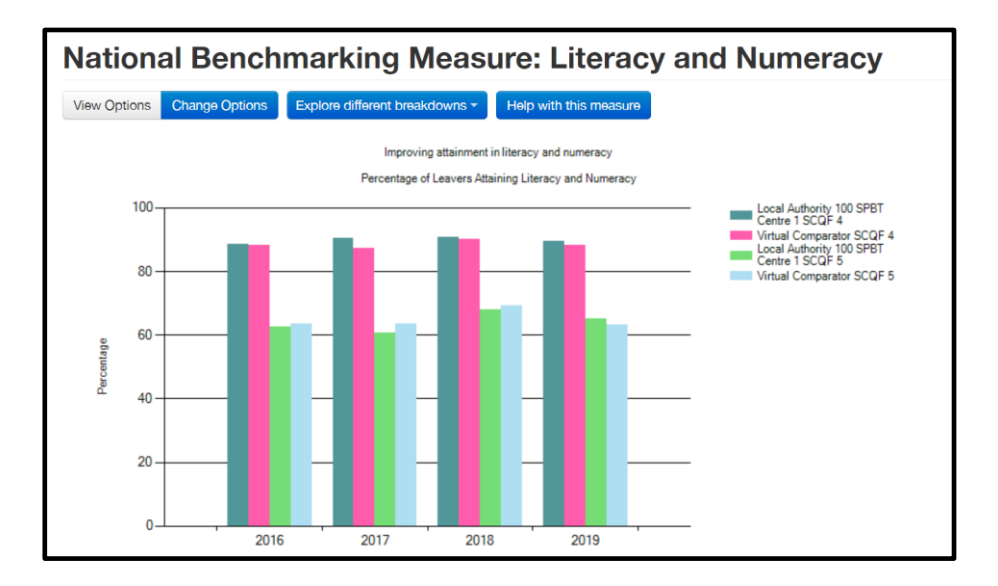

The chart shows the performance of your school in pupils' attainment in literacy *and* numeracy (ie both of them together) at Level 4 and above and at Level 5 and above (at the point of exit from school). It compares the performance of your school against its virtual comparator.

## *What is a virtual comparator?*

It is a way of comparing the performance of all pupils at your school with a group of pupils, taken from around Scotland, who have the same backgrounds as those of your school. This gives a very fair way of comparing your own performance to that of a similar group of

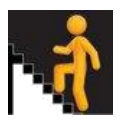

pupils, so that you can see where performance is strong and where it might be considered as needing improvement.

#### *How can I take a closer look?*

There are a number of filters which can be applied, click on 'change options' You can select any combination of these to take a closer look. Simply click on an area, select your filter(s) and then press 'Update'. Your graph will then be updated to reflect your choice.

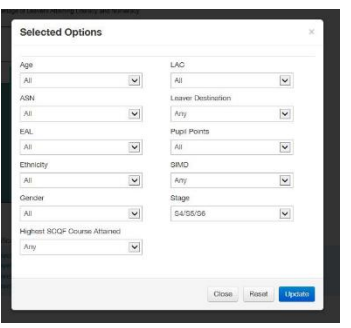

*I want to see performance in literacy and in numeracy as separate measures. How can I do this?*

You can do this by tapping on 'Explore different breakdowns'.

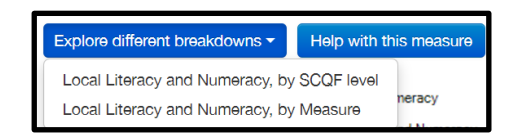

Choosing 'by measure' takes you to the two measures being shown separately. Again, all of these measures can be filtered so that you can take a closer look.

You may wish to consider issues such as:

- How does our performance in literacy compare to the performance in numeracy?
- How does the boys' literacy / numeracy compare to that of the girls?
- How does the boys' literacy compare to the boys' numeracy?
- How does the performance of our pupils from the most deprived backgrounds (using the SIMD filter) compare with that of the pupils from the least deprived backgrounds?

#### *I'd like to see other levels as well. How do I do this?*

You can select levels 3 and 4, levels 4 and 5 or levels 5 and 6. In this way, you can look at performance at different levels.

*I'd like to see how performance in literacy and numeracy compares with my local authority and nationally. How can I do this?*

As above, but this time choose 'by SCQF level'.

This allows you to consider all of the levels above, together with all the filters.

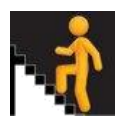

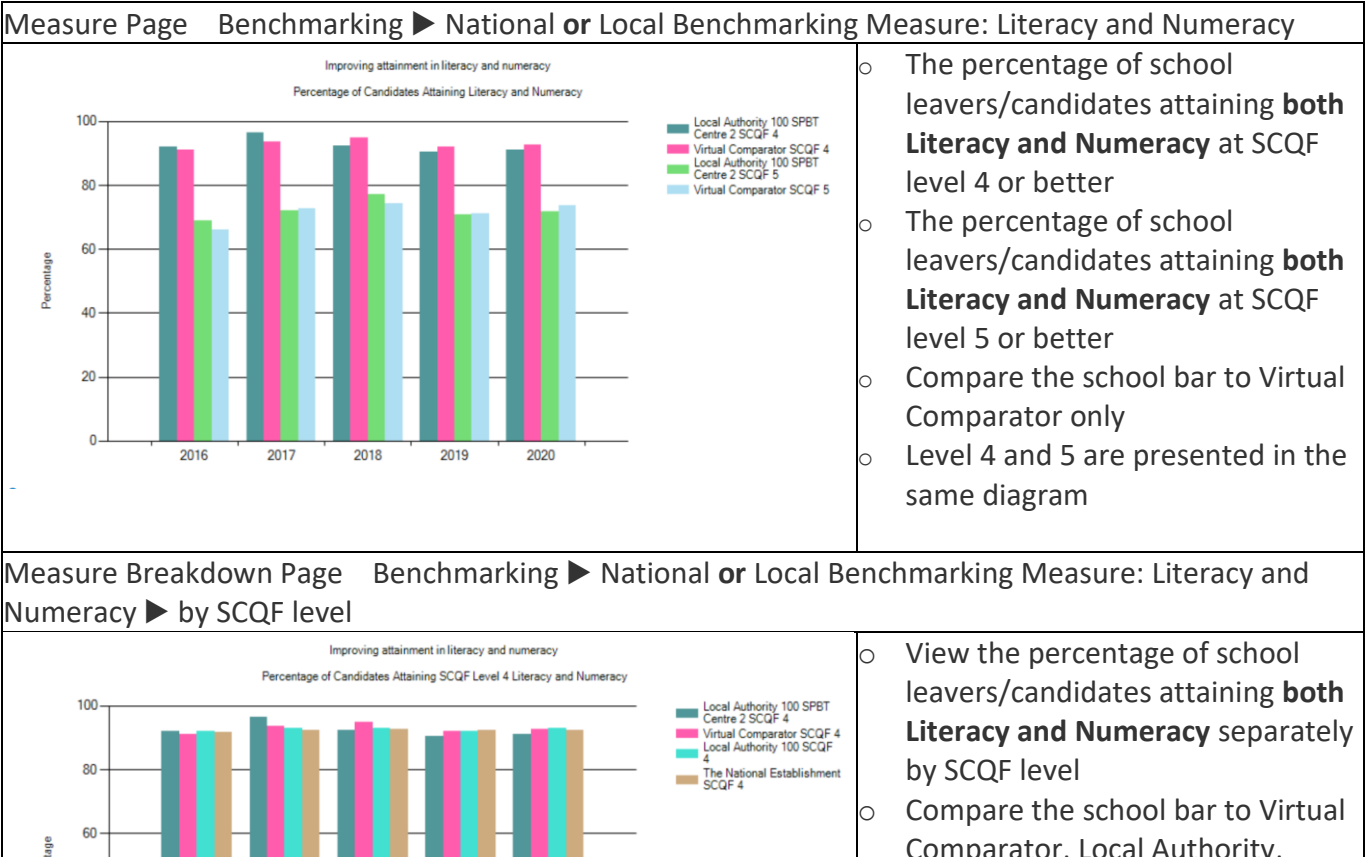

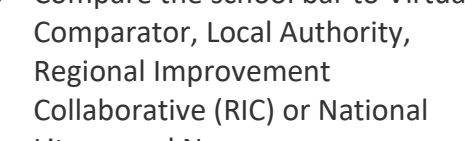

- presented in the same diagram
- $\circ$  Level 4 and 5 are presented in two separate diagrams
	- view ('3 and 4', '4 and 5' or '5 and 6') under Options

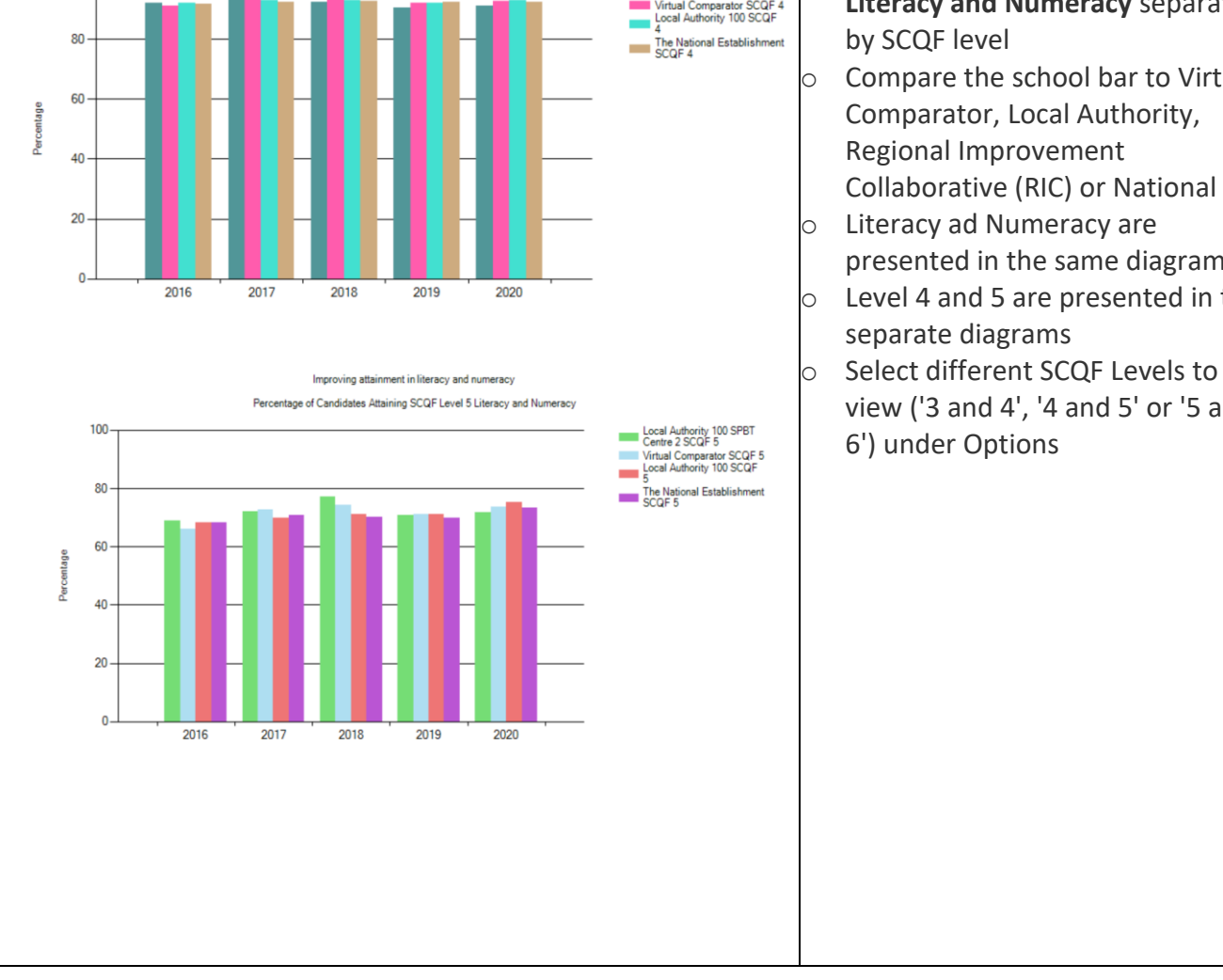

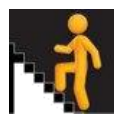

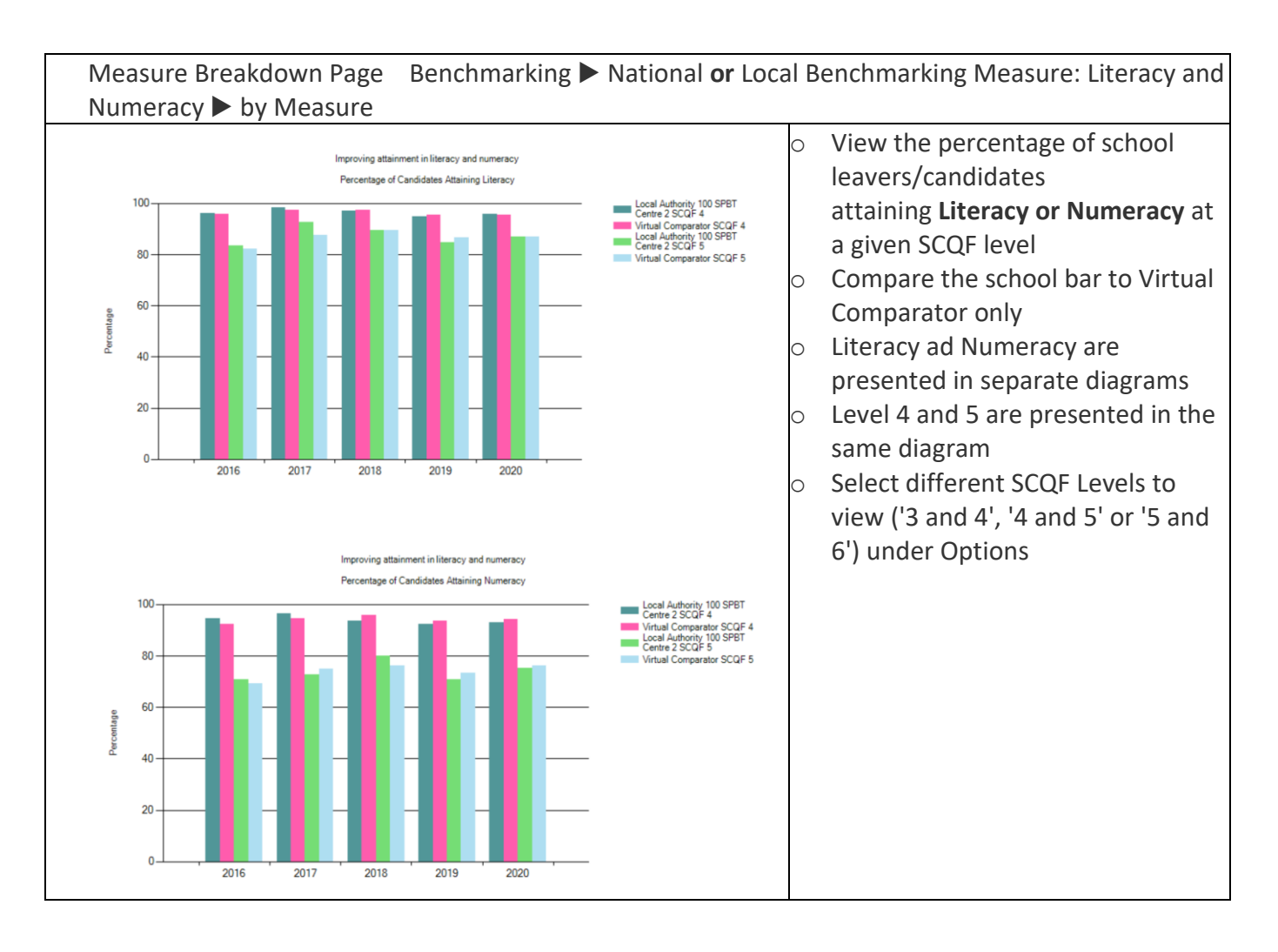

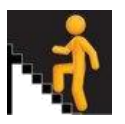

# <span id="page-8-0"></span>*1.1.2 Improving Post-School Participation*

A local (all candidates) and national (leavers) benchmarking measure that shows the percentage of school leavers that enter a positive initial destination approximately 3 months after leaving school.

## **National Benchmarking Measure: Increasing Post-school Participation**

#### *Why is this measure important?*

Considering the destinations of our leavers is a vital part of ensuring that Curriculum for Excellence is a success in our schools. The chart shows the performance of your school in the percentage of pupils going on to positive destinations. It compares the performance of your school against its virtual comparator, its local authority, Regional Improvement Collaborative and Scotland.

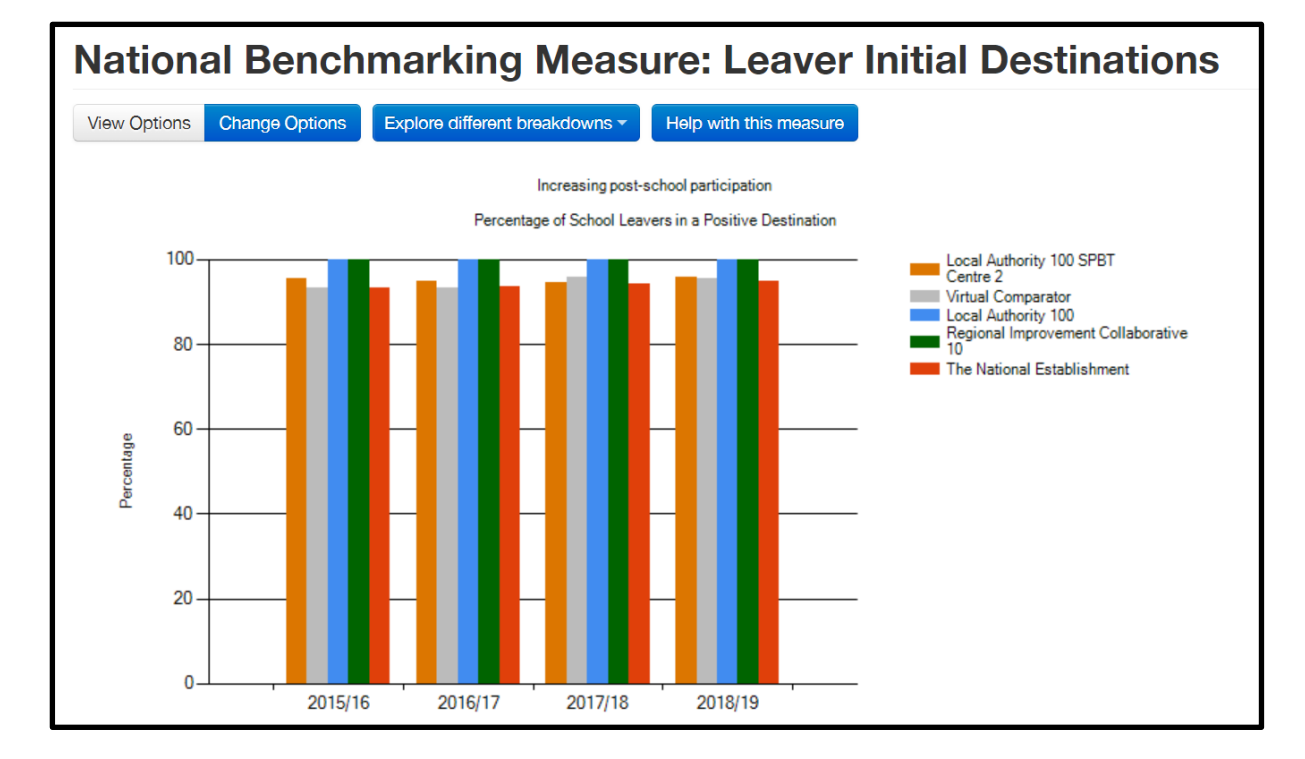

*What are the key questions we should consider?*

You may wish to consider specific questions such as:

- How do the boys' destinations compare to those of the girls?
- What are the destinations of our Looked After Children?
- We have been targeting support to pupils from ethnic minority backgrounds. What has happened to their destinations?

## *I want to look at specific destinations. How can I see them?*

If you select 'Explore different breakdowns', you will be taken to a graph which breaks down the leavers' destinations into various categories. You can also select from the current year or previous years by means of selecting the appropriate filter.

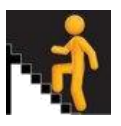

Measure Page Benchmarking ▶ National Benchmarking Measure: Leaver Inital Destinations **or** Local Benchmarking Measure: Candidate Initial Destinations

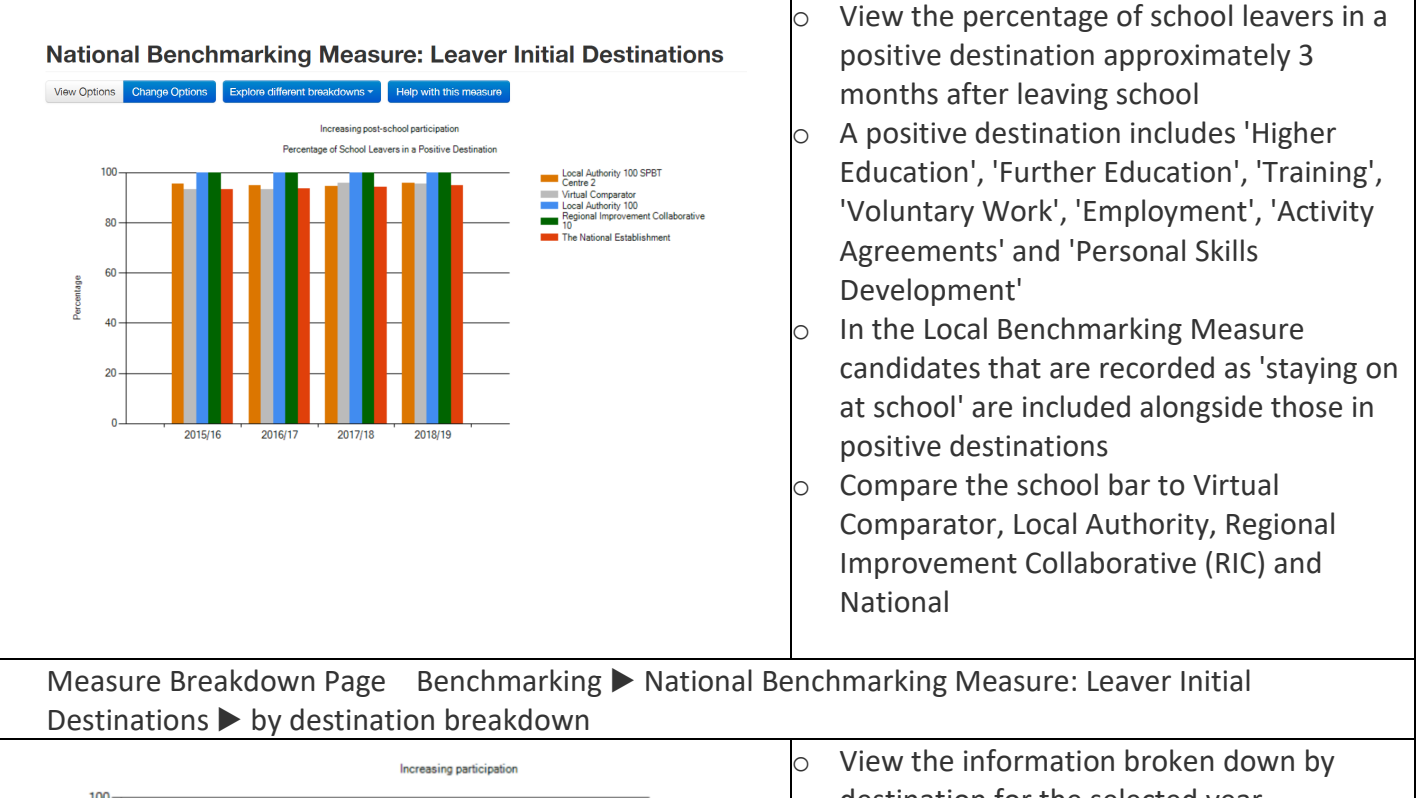

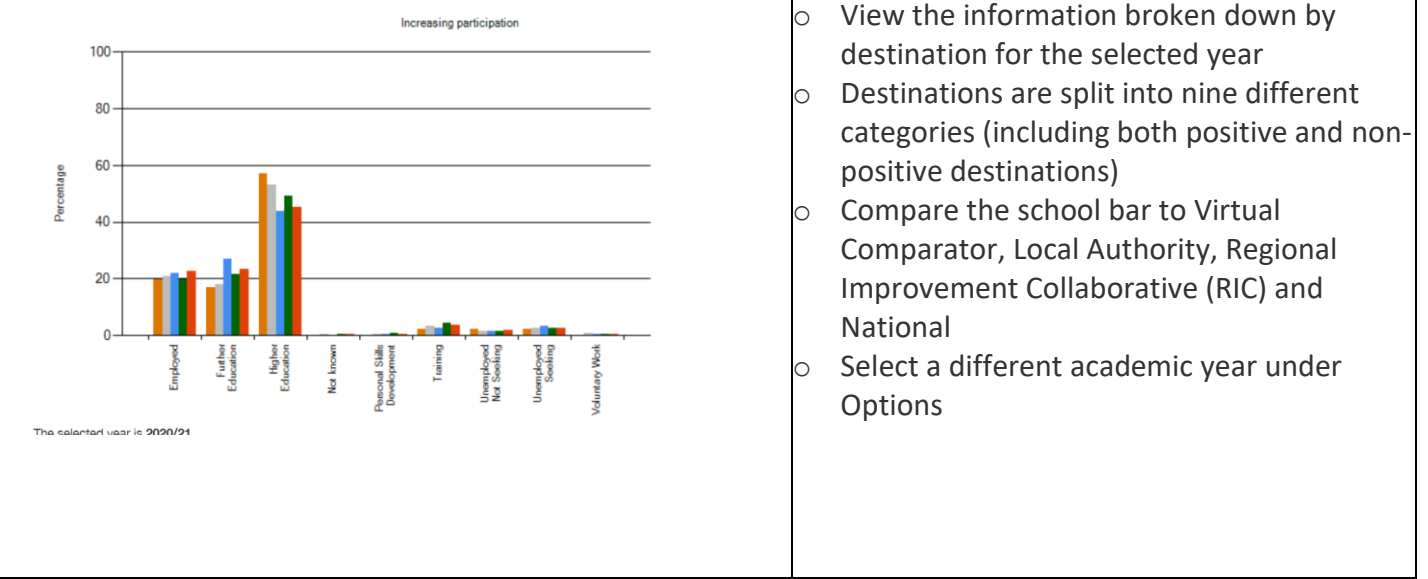

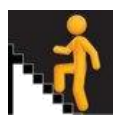

# <span id="page-10-0"></span>*1.1.3 Improving Attainment for All*

A local (all candidates) and national (leavers) benchmarking measure that displays the average total tariff or complementary tariff score for the lowest 20%, middle 60% and highest 20% of attainers within the cohort. A **Grade neutral** version of tariff was introduced in September 2018. This displays graded and ungraded courses on an equal basis i.e. with no extra tariff points for grades. This can be viewed by selecting the on-screen 'Show Grade Neutral' button. Grade neutral data is available alongside the selected tariff data by clicking 'Show/Hide Tabular Data'.

## **National Benchmarking Measure: Improving Attainment for All**

#### *Why is this measure important?*

Our overall aim for this measure, together with measure four, is to have our pupils attain as highly as possible 'across the board'. They concern how well a school really *knows* itself for *all* its children. This is vital if we are to make good our commitment to both raising attainment and tackling inequality. As with all of the national dashboard, measures are taken for the leavers' cohort.

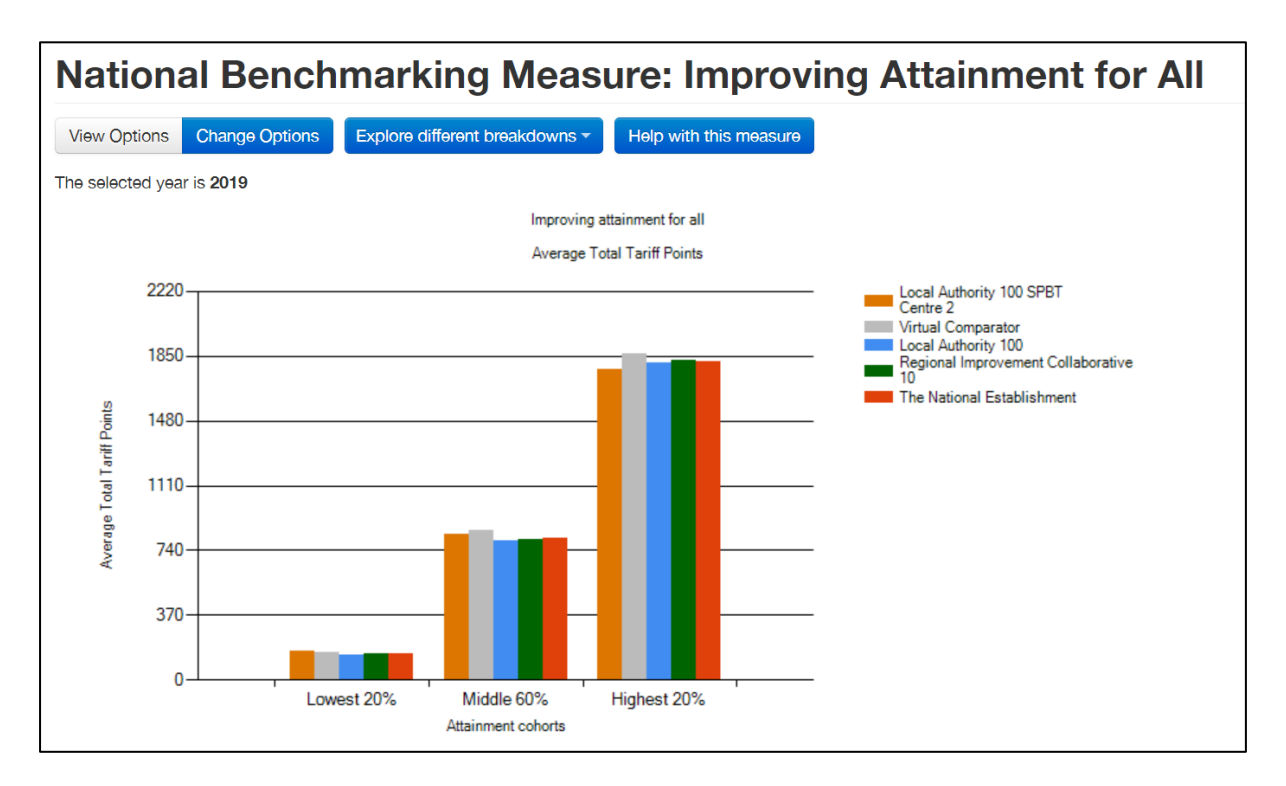

The chart shows the performance of your school in pupils' overall attainment by looking at the average total tariff score of your school leavers' top-attaining 20%, middle-attaining 60% and lowest-attaining 20% groups. The graph compares your school to its virtual comparator, the local authority and Scotland.

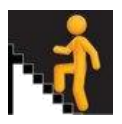

#### *What is the tariff score?*

We have used a tariff score so that we can take account of the pupils' 'latest and best' performance. Awards at higher levels attract more points than those at lower levels. Tariff points for **all** attainment and achievement included in Insight is dependent on each award's SCQF credit rating. The number of Insight tariff points accumulated for each individual **course/award** is consistent throughout all calculations in the tool.

For the 2 tariff based dashboard measures 'Attainment for All' and 'Attainment versus Deprivation' at both local and national levels there is a filter to swap between *total* tariff and *complementary* tariff. The difference between the total tariff score and the complementary tariff score lies in the way the total score for each learner is calculated.

Again, all of these measures can be filtered so that you can take a closer look at any specific aspect of performance. You can also consider the overview of previous years' awards by selecting the Year filter.

You can also look at three (or five by using Settings under your user name) years' data for each of the three categories by clicking on Lowest 20% Middle 60% Highest 20%. This gives you the opportunity to consider any trends. Here's the graph for a school's lowest-attaining 20% over three years:

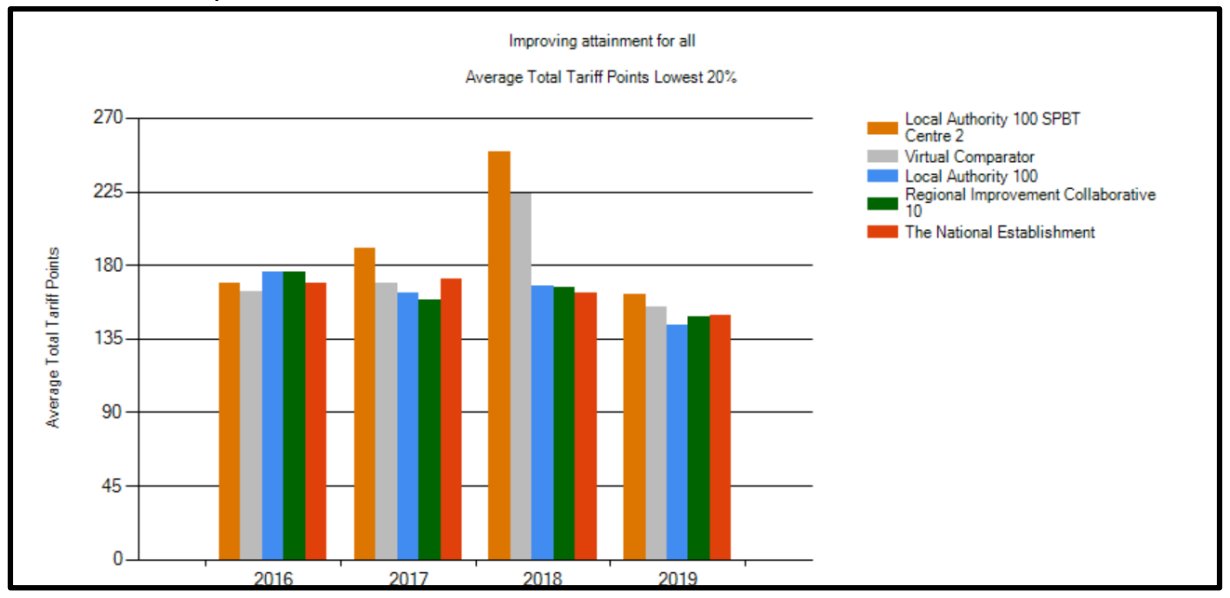

You may wish to consider issues such as:

- Is our school attainment for any one of the groups rising or falling year-on-year?
- How does the performance of each of the three groups identified compare with the virtual comparator?
- Are we meeting the needs of our highest-attaining boys?
- Are we meeting the needs of our lowest-attaining girls?
- Are we meeting the needs of our pupils for whom English is an additional language (EAL)?
- How does the performance of our pupils from the most deprived backgrounds (using the SIMD filter) compare with that of the pupils from the least deprived backgrounds?

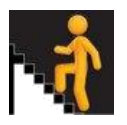

# **National Benchmarking Measure: Tackling Disadvantage by Improving the Attainment of Lower Attainers Relative to Higher Attainers**

### *Why is this measure important?*

Our overall aim for this measure, together with measure three, is to have our pupils attain as highly as possible 'across the board'. They concern how well a school really knows itself for *all* its children. This is vital if we are to make good our commitment to both raising attainment and tackling inequality. As with all of the national dashboard, measures are taken for the leavers' cohort.

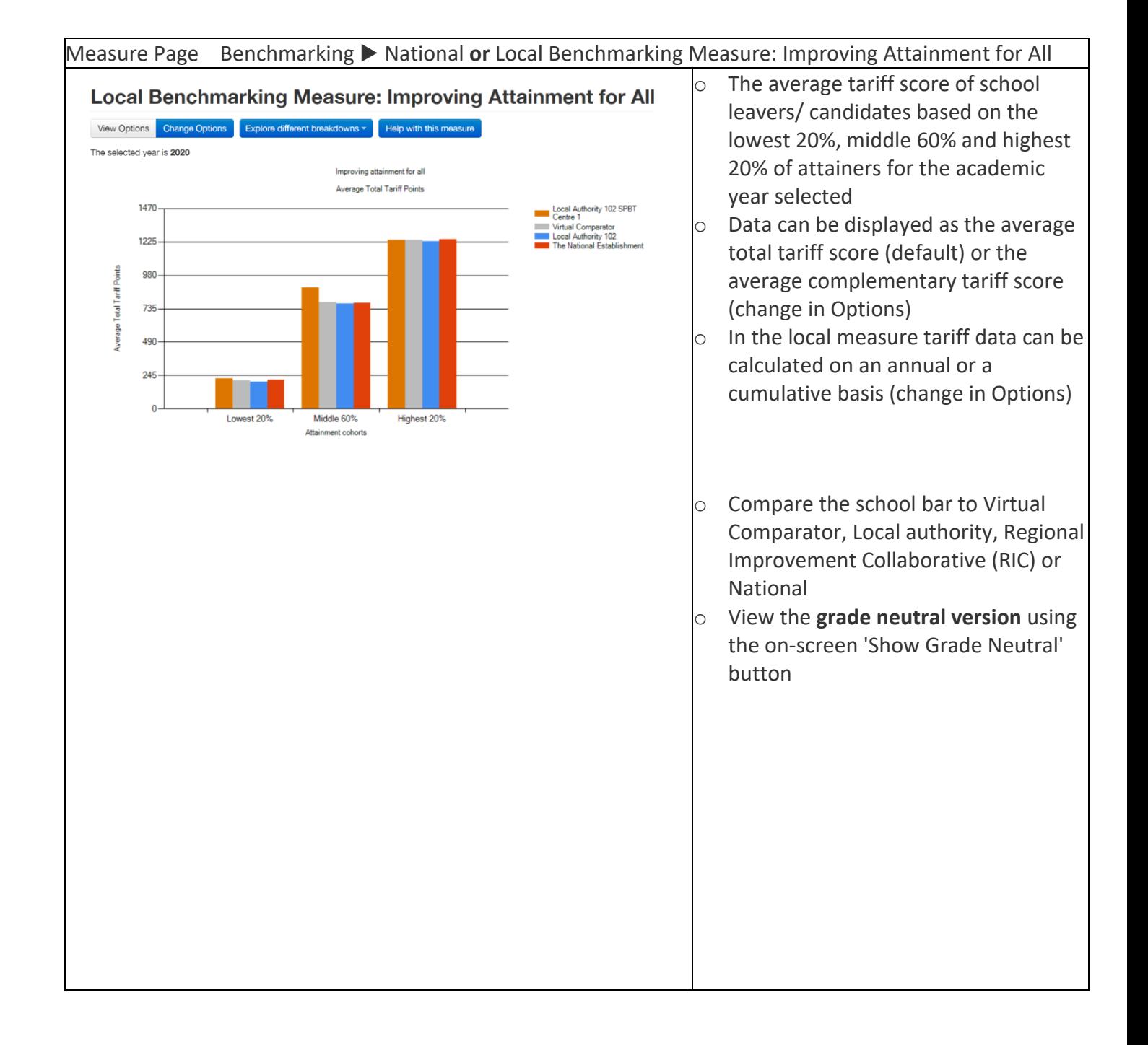

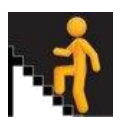

Measure Page Benchmarking ▶ National **or** Local Benchmarking Measure: Improving Attainment for All **Grade Neutral**

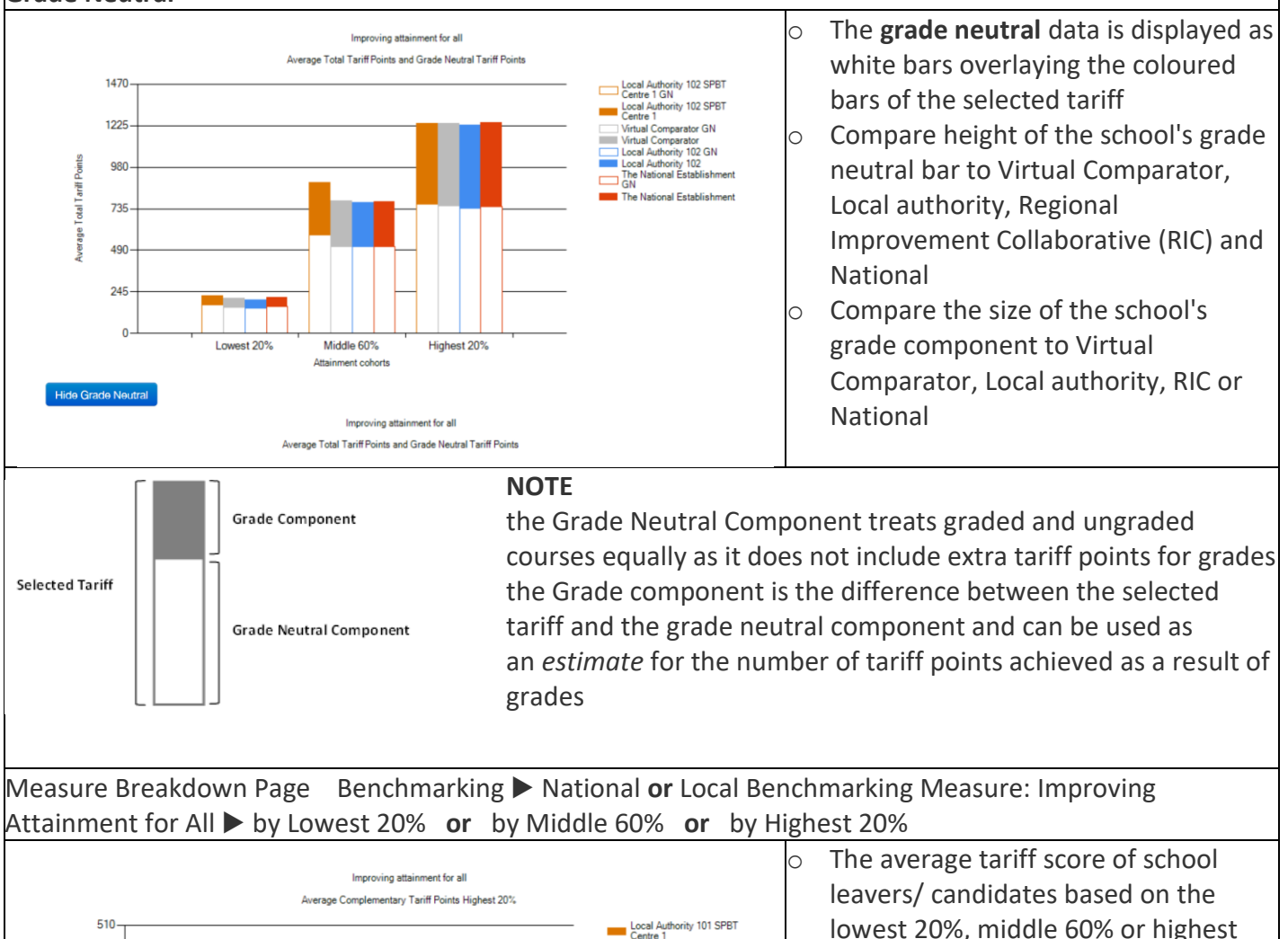

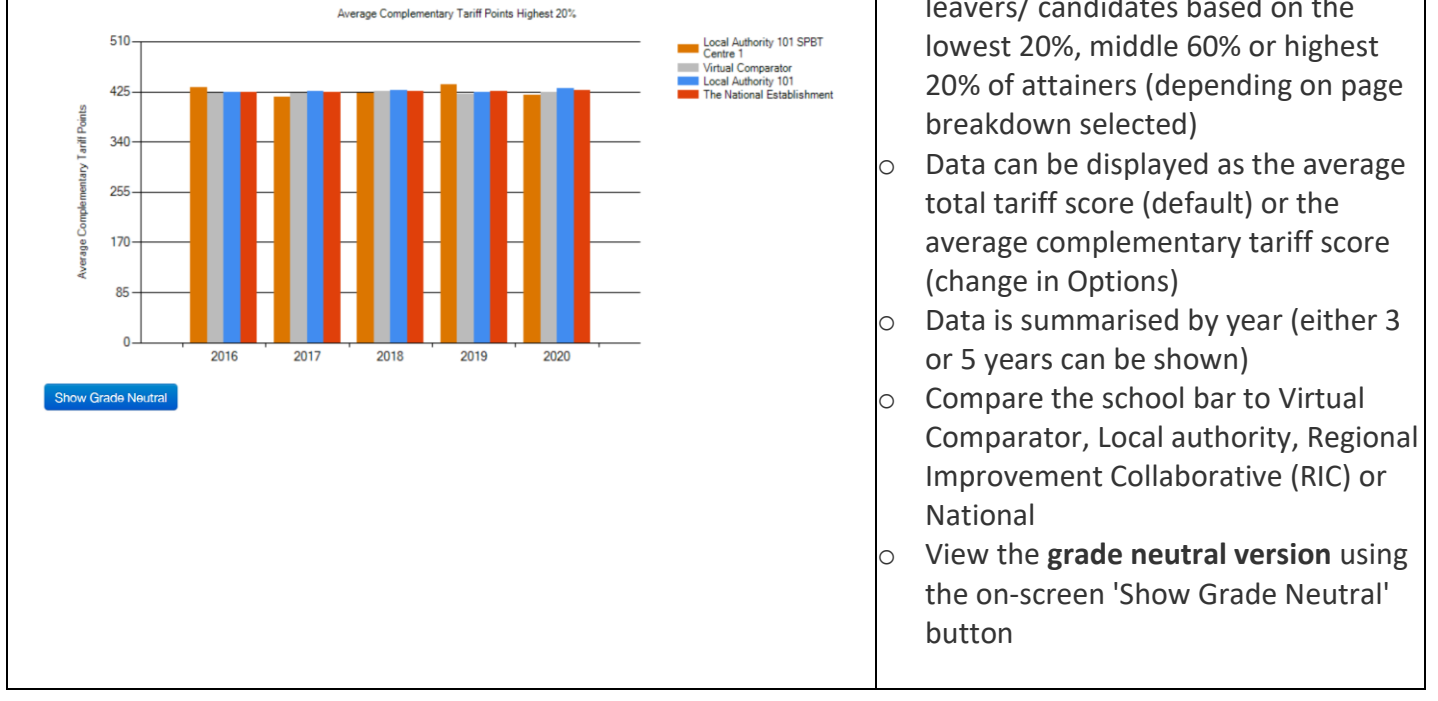

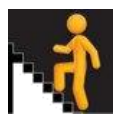

# <span id="page-14-0"></span>*1.1.4 Attainment in the context of Deprivation*

A local (all candidates) and national (leavers) benchmarking measure that displays the average total tariff or complementary tariff score by Scottish Index of Multiple Deprivation (SIMD) decile.

National Benchmarking Measure: Tackling Disadvantage by Improving the Attainment of Lower Attainers Relative to Higher Attainers

## *Why is this measure important?*

Our overall aim for this measure, together with measure three, is to have our pupils attain as highly as possible 'across the board'. They concern how well a school really knows itself for *all* its children. This is vital if we are to make good our commitment to both raising attainment and tackling inequality. As with all of the national dashboard, measures are taken for the leavers' cohort.

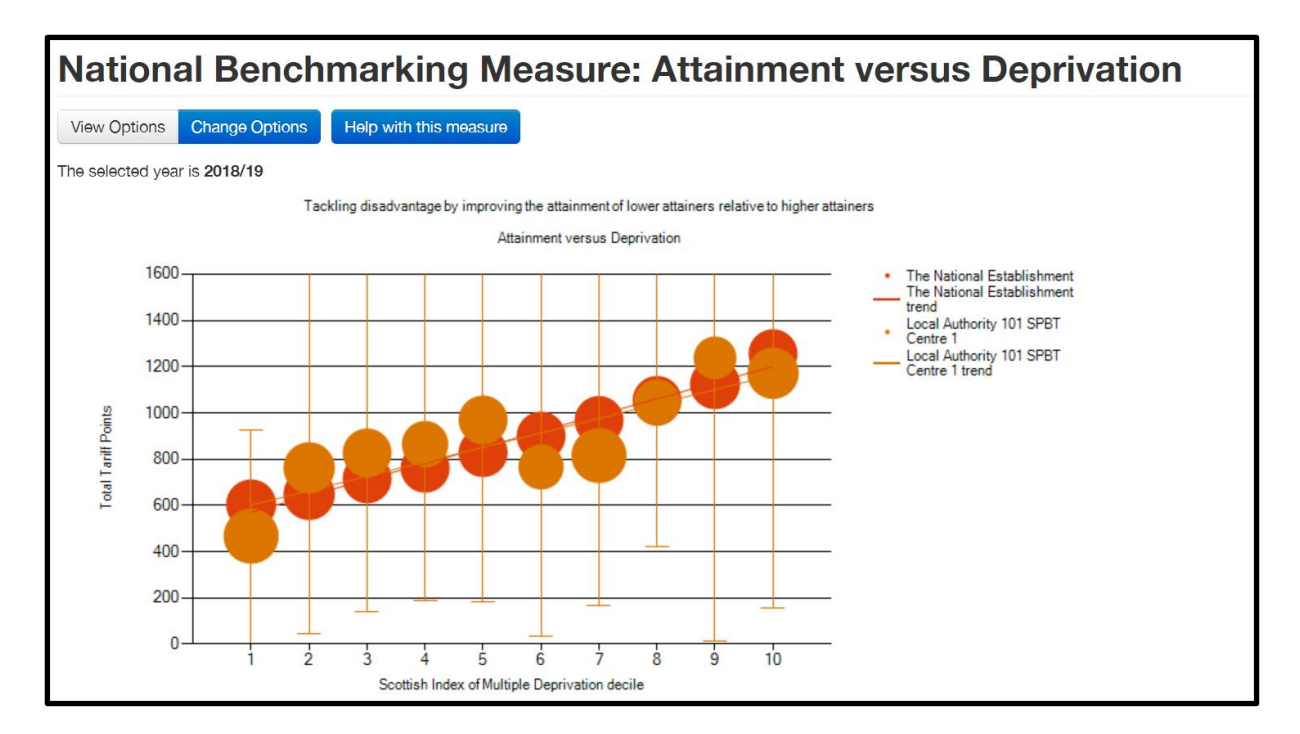

The horizontal axis shows the Scottish Index of Multiple Deprivation. The scale goes from 1 to 10 and goes from the 10% most deprived areas (1) to the 10% least deprived areas (10) in Scotland. These 10% 'chunks' are called Deciles. The vertical axis default is the total tariff score. You can filter to show this as complementary tariff score.

The red discs showing the attainment of pupils in Scotland are of equal size and the graph shows how attainment rises with affluence. A major challenge for all of us is to ensure that attainment is as high as possible for *all* learners so that your school's graph becomes both *high* and *flat*.

In considering the situation within your school's data, there are three things to ponder:

The spread of the discs across the deciles, showing the backgrounds of your pupils

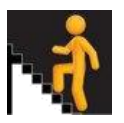

- The size of each disc, showing the proportion of your pupils in each decile
- The comparison of each school disc to the national disc in each decile, indicating the performance of pupils in that decile compared to the national picture.

Again, filters can be applied and questions can be considered, including:

- In which deciles is our school performance higher than the national performance?
- In which deciles is our school performance lower than the national performance?
- How does the performance of the boys compare to that of the girls?
- How did our Looked After children perform compared to the national data?

*I'd like to see the data from more than one year, and also the data compared to my Virtual Comparator. How can I do this?*

Insight allows comparison to be made with the Virtual Comparator by changing the 'Compare with' option within 'Change Options'

Insight also allows comparison from different years by using the 'Year' filter.

Using a combination of National / Virtual Comparator and Year filters, a more complete picture can be seen, including trends over time which may merit further investigation.

# *I'd like to see the actual numbers in this output. How do I do this?*

You can do this in two ways. Hovering over any of the circles gives the average Tariff score and population size within each circle. Please note that, given the close proximity that can arise from one circle to another, it is important to take care, and, if in doubt, look at the actual number in the tables. In addition, you can download extended data directly into Excel for further analysis.

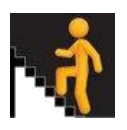

Measure Page Benchmarking ▶ National **or** Local Benchmarking Measure: Attainment versus Deprivation **National (default)**

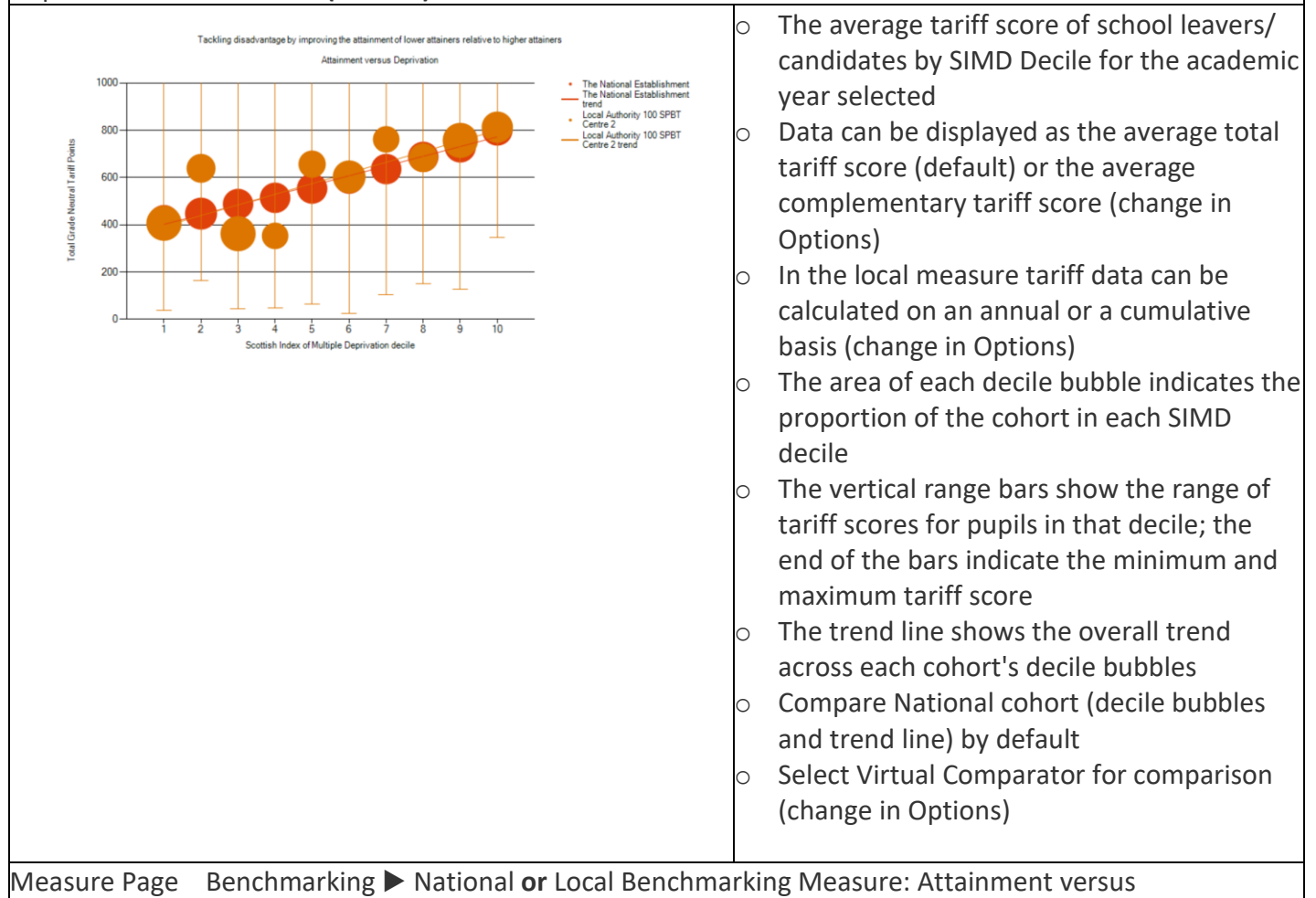

Deprivation **Virtual Comparator**

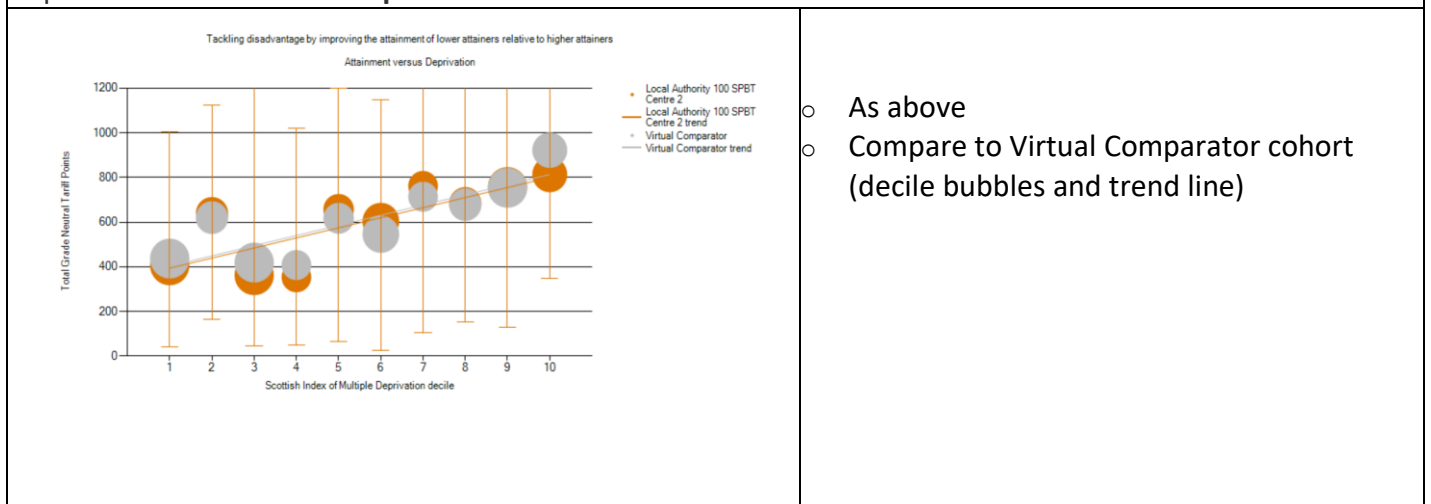

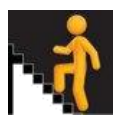

## <span id="page-17-0"></span>*1.1.5 Depth and Breadth*

A local (all candidates) and national (leavers) benchmarking measure that displays the number of awards attained at each SCQF level.

### **Breadth and Depth**

There are two measures for indicating breadth and depth of awards across the school. **Breadth and Depth: Leavers** considers the performance of the pupils in the school at the point of exit. Remember that this consists of a mixed cohort of pupils - all of those in a school session who left, whether in S4, S5 or S6. The virtual comparator data is also on the screen .

**Breadth and Depth: All Candidates** considers the performance of year group stages in a particular academic session, allowing the school to select different stages and years of presentation to allow comparisons and trends to be considered, including for the school's virtual comparator.

Both measures allow you to consider

- the number of awards per SCQF Level, which can be shown in percentages or in raw numbers. Please note that all award providers contribute to this SCQF measure, as do D grades in SQA courses.
- the number of 'SQA National' awards.

Let's look at the measures now.

#### **Breadth and Depth: Leavers**

This gives the following table:

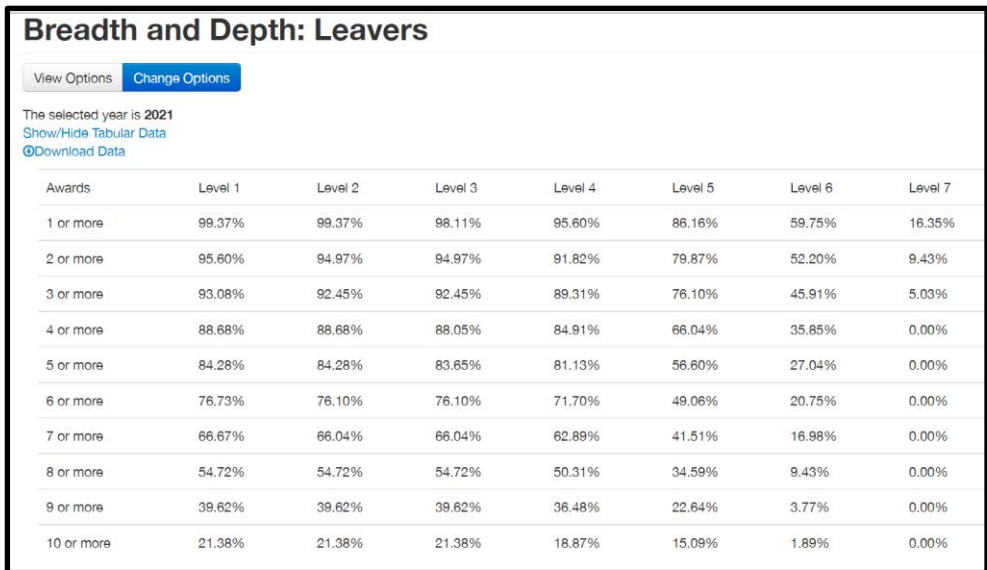

The table shows the proportion of the leavers who have been selected who have gained 1 or more, 2 or more (and so on) awards at any SCQF level up to Level 7. As is usual in Insight, various filters can be selected and different stages of leavers (eg S4 leavers, S5 leavers, etc).

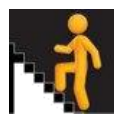

It is important to note that both of the Breadth and Depth tables will, to a varying extent, be affected by the curricular model adopted by the school and that care should be taken in using these tables. The virtual comparator data is also made up of pupils from around Scotland who go to schools with a similar background, and these will be likely to adopt a variety of curricular models.

Changing the Breadth and Depth Area to SQA National produces the following table:

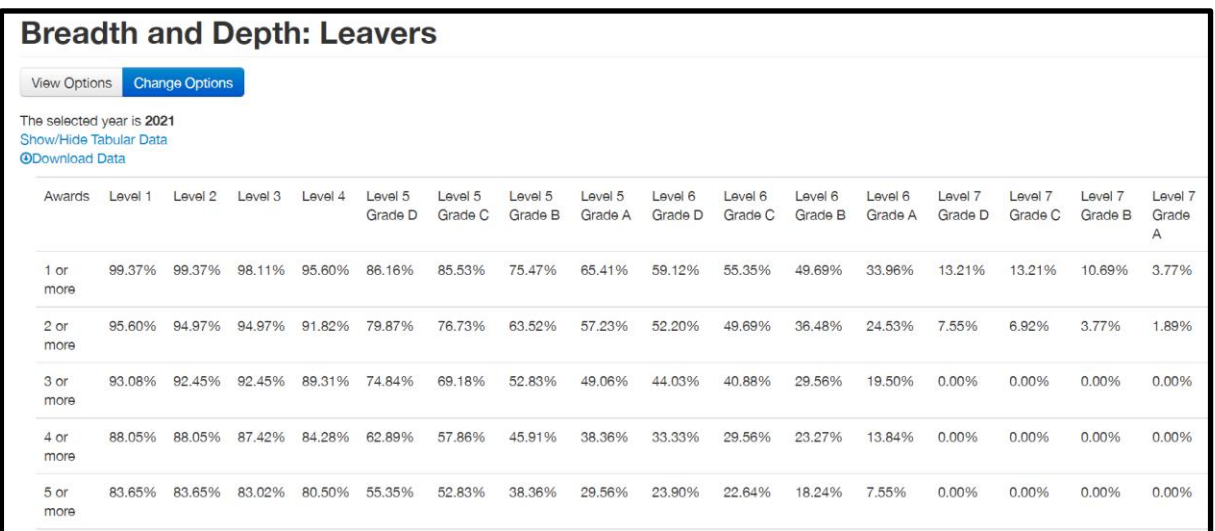

The table shows the proportion of the leavers who have been selected who have gained 1 or more, 2 or more (and so on) awards in SQA National courses at any SCQF level up to Level 7.

Choosing **Breadth and Depth: All Candidates** gives a similar set of tables, but the key difference is that you now select the groups, as shown:

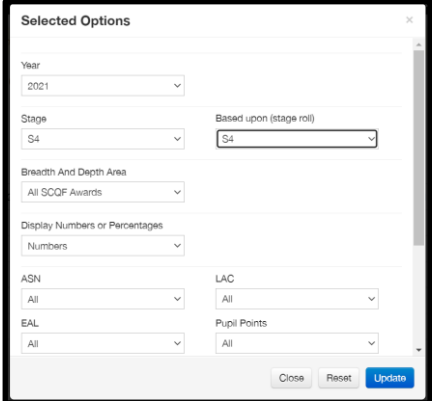

Looking at these sets of tables, you may wish to consider issues such as:

- How has the performance of my leavers changed over time?
- How does the performance of cohorts compare across SQA grades, for example as we travel from D to C to B to A at a particular Level?
- Which SCQF Levels have shown an improvement?
- Have any SCQF levels shown a decrease in performance?

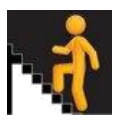

- How has the performance of year groups changed over time?
- Can I ascertain any impact of my school's curricular model on attainment and achievement over time?

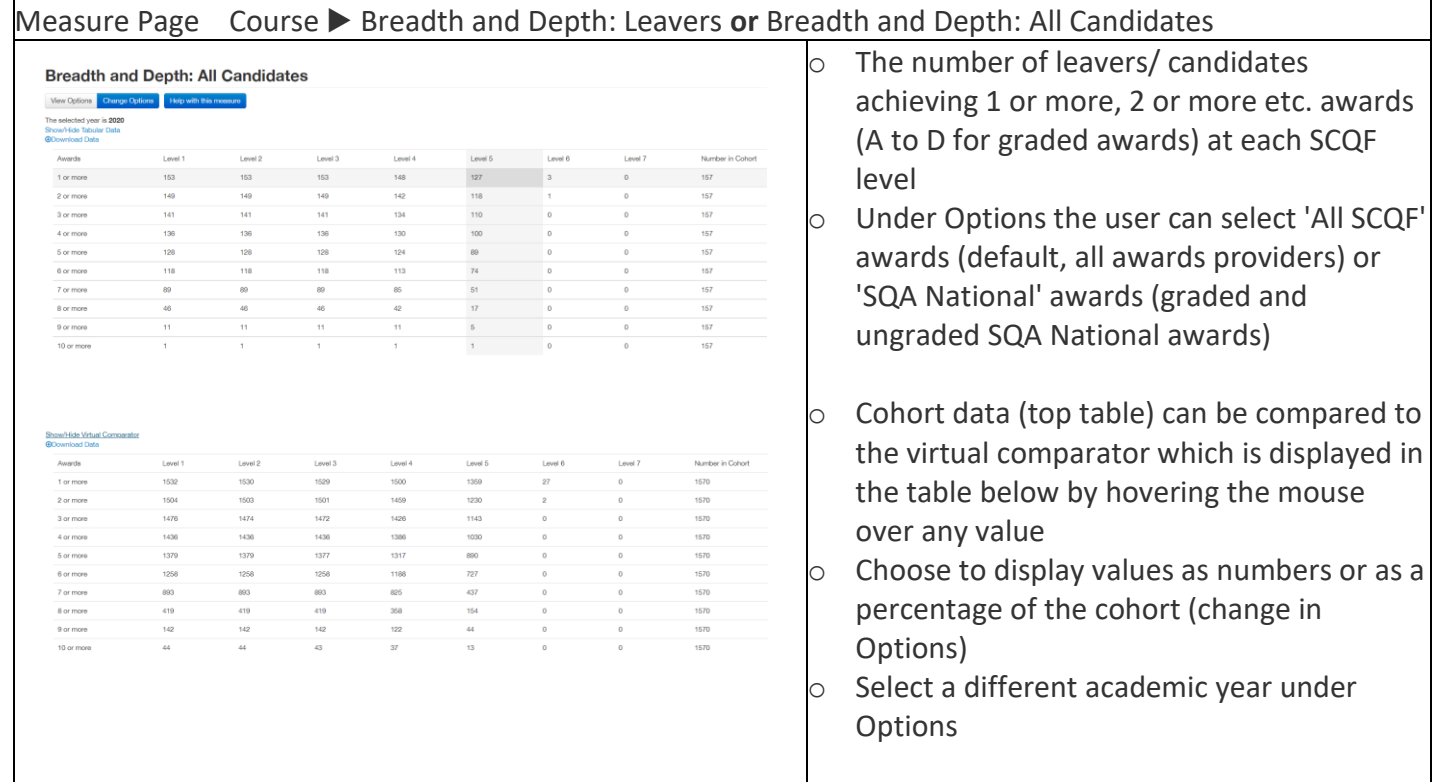

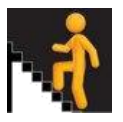

## **Dashboard: Local Measures**

On the 'Dashboards' Tab towards the top right of the screen, there is an option also to consider Local Measures, which are designed to complement the National Measures.

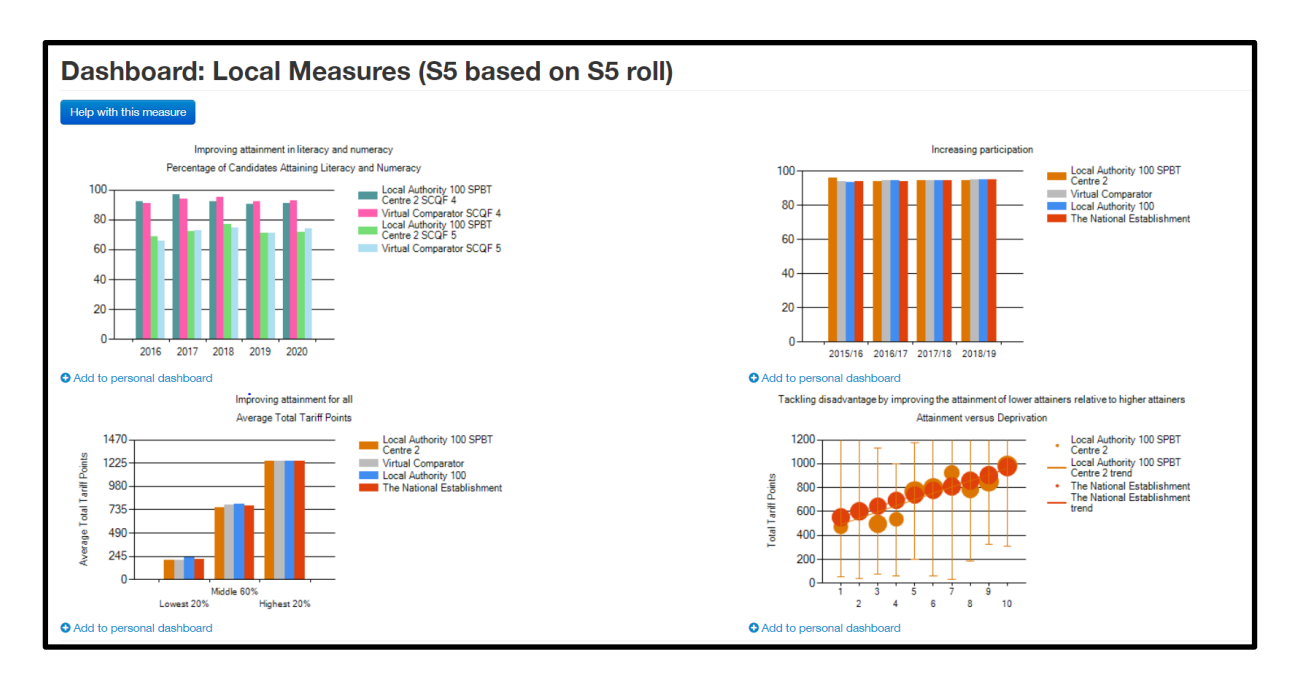

# *What's the difference from the National Measures?*

The fundamental difference is that all four National Measures speak about performance at the **point of exit** from school, so they are concerned with the performance of the leavers as a cohort - some coming from S4, some from S5 and some from S6 but all together making up the 'mixed' leavers' cohort for that particular school session.

The Local Measures look at the performance of cohorts of pupils in your school, *whether they have left school or not.* Thus we can consider the pupils' performance in Literacy and Numeracy by the end of S5, or the performance of the highest-attaining 20% of S5 as a year group, for example.

#### *What are the 'defaults' of the Local Measures on the Dashboard?* The defaults on the four Local Measures are:

Improving Attainment in Literacy and Numeracy: Stage S5, based upon S5 stage roll Increasing Post-School Participation: Stage S5, based upon S5 stage roll Improving Attainment for All: Stage S5, based upon S5 stage roll, annual calculation type Tackling Disadvantage by Improving the Attainment of Lower Attainers Relative to Higher Attainers: Stage S5, based upon S5 stage roll, compared with National data for 2013, annual calculation type

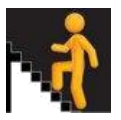

# **The 'Course' Menu**

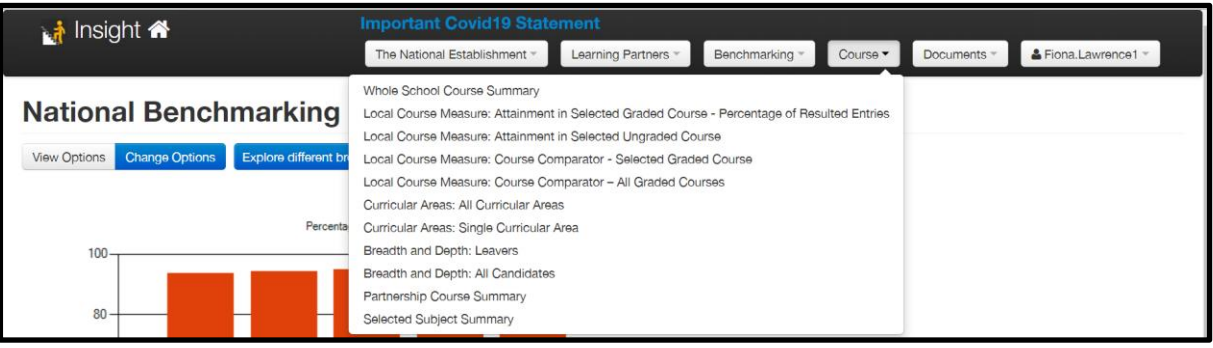

There are measures that provide:

- An overview of performance in terms of a whole-school course summary
- A look at graded courses
- A looking at ungraded courses
- An overview of course comparator how performance in one course can be analysed *relative* to predicted performance
- An overall view of curriculum in terms of breadth, balance and overall quality of attainment
- Breadth and depth of awards for both leavers and cohorts.
- Learning achieved outwith the learners' base centres
- All attainment for all courses presented within a selected subject

**'Resulted Entries'** means the pupils who actually were presented for an award. In a way, it's like saying 'how many were presented for complete courses' or 'what was the uptake in this course?'.

**'Base Centre Cohort'** means how many pupils there are in total for the filter being considered. For example, if S4 / S5 / S6 is selected as the filter, then the Base Centre Cohort would be the total number of pupils in the school in S4/ S5 / S6. If you only selected S4, then the Base Centre Cohort would be the number of pupils in school in S4.

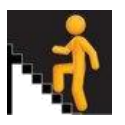

## **1.2 Course level Measures**

There are three summary tables that give an overview of performance for selected qualifications and qualification levels for the cohort of interest (School or Partner Centre). For support with interpretation visit:

### <span id="page-22-0"></span>*1.2.1 Whole School Course Summary*

Selecting the Whole School Course Summary allows you to gain an overview of performance at a particular level and at particular stages. All courses can be found by using the 'Change Options' button. This allows schools to interrogate presentations and learning across the entire senior phase.

This summary does not include attainment presented by partner centres/colleges.

- The Qualification of interest can be selected (change in Options using 'Data Provider', 'Product Type', 'Qualification Level')
- For graded courses the number in the base cohort, resulted entries and attainment by grade and aggregations of grades are displayed
- For ungraded courses the number in base cohort, resulted entries and passes are displayed
- Select a different academic year under Options

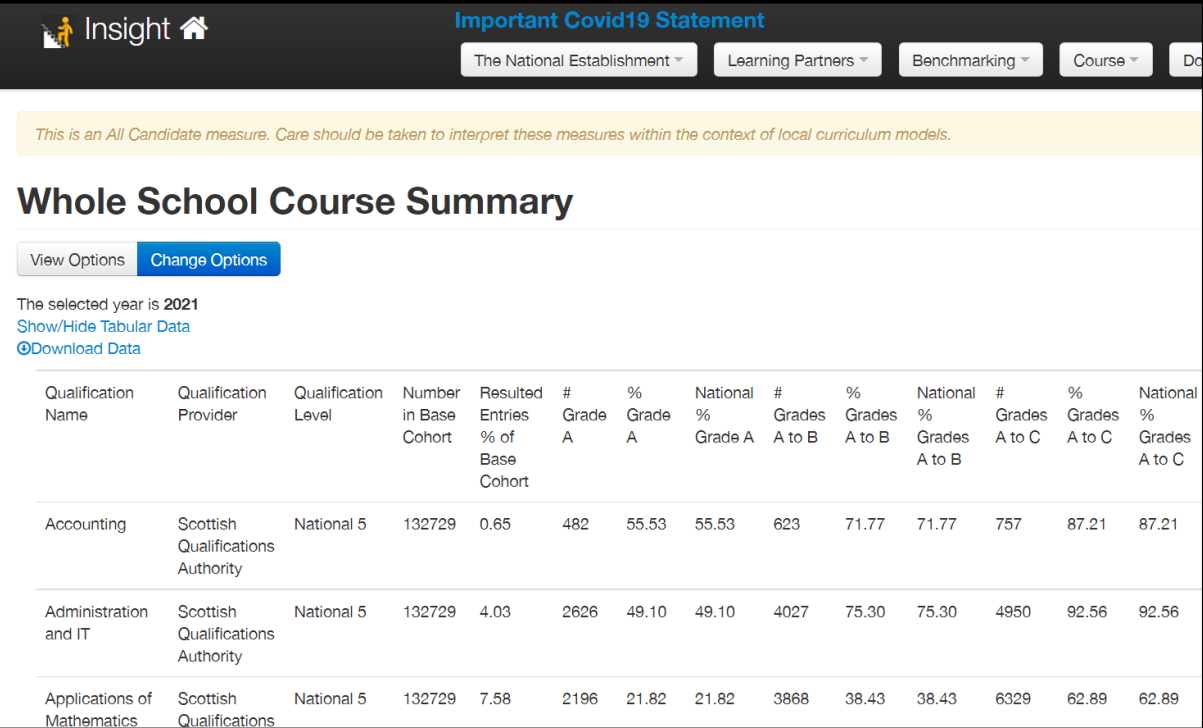

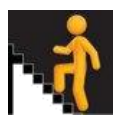

## <span id="page-23-0"></span>*1.2.2 Partnership Course Summary*

This function surfaces attainment achieved by your learners in centres other than the base establishment. There are a number of conditions which must be met before this attainment can be displayed here -

- Learners must be presented using their correct SCNs as recorded by their base (home) establishment.
- The learners must be presented by the 'host' establishment rather than the base centre
- All unit/award information must be submitted to the award provider by specified deadlines.

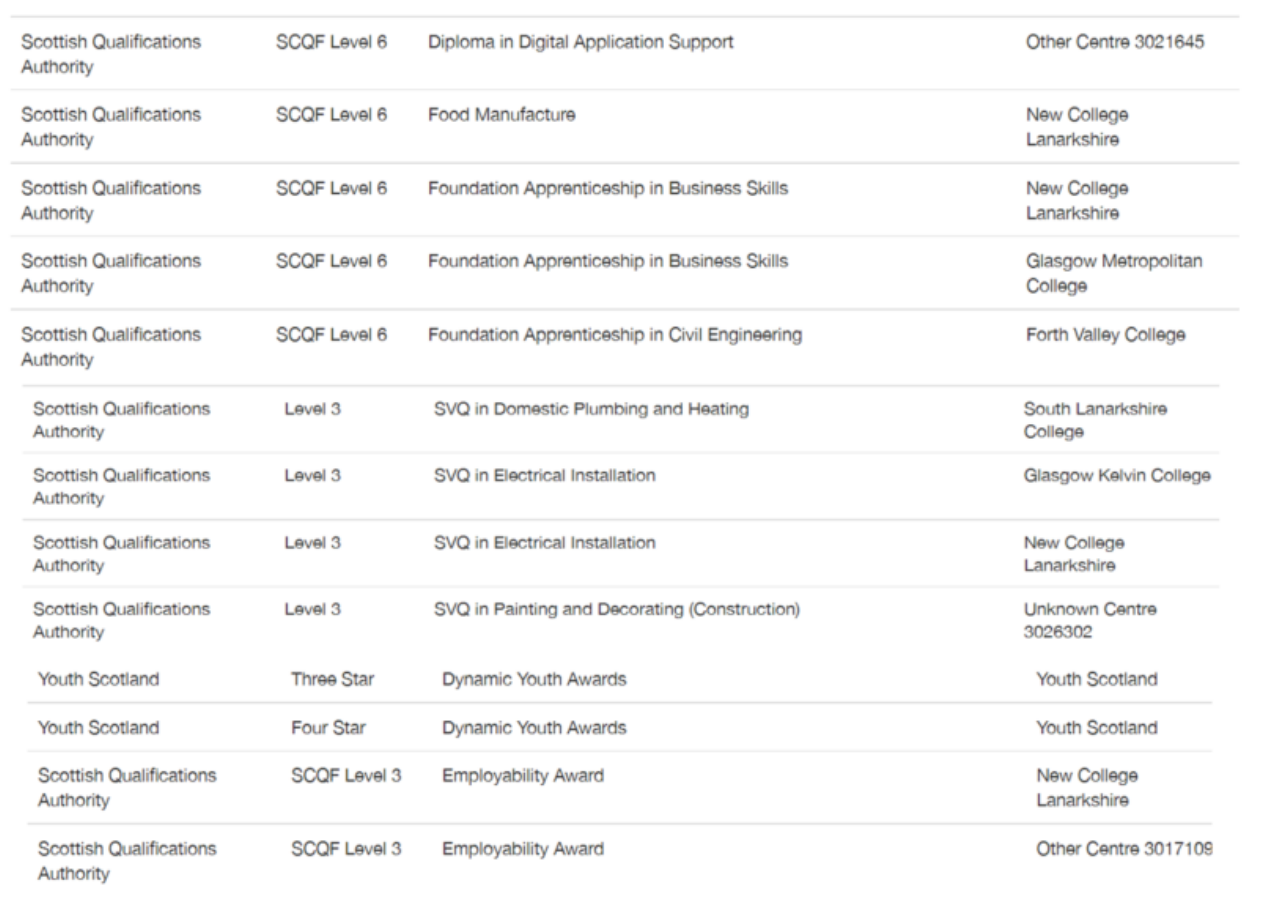

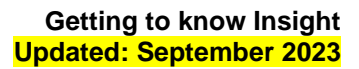

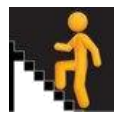

# <span id="page-24-0"></span>*1.2.3 Selected Subject Summary*

This function surfaces all attainment information for all courses presented for a single selected subject - This allows schools to interrogate subject specific learning across the entire senior phase.

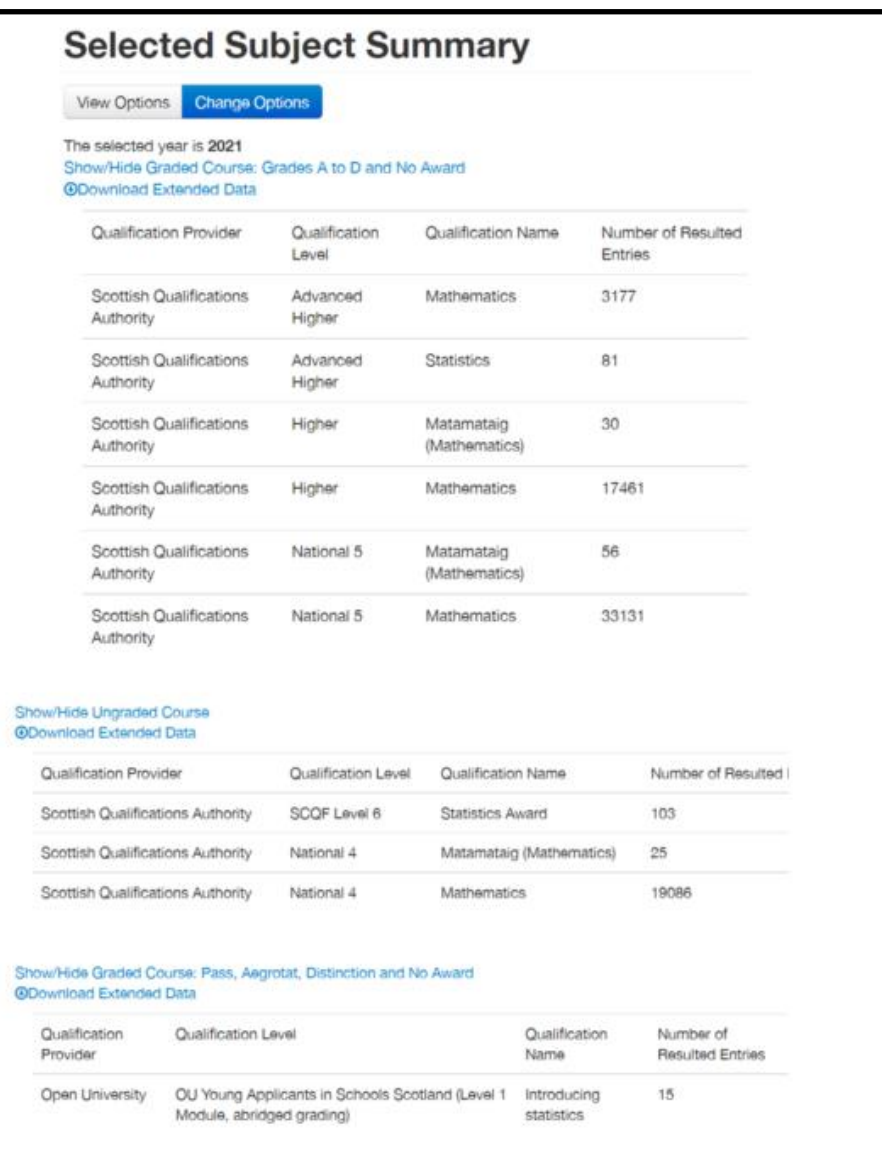

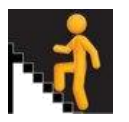

# <span id="page-25-0"></span>*1.2.4 Attainment in Selected Graded Course*

A Local Course Measure that shows attainment in the graded course selected, broken down by grade (A, B, C, D and no award).

Local Course Measure: Attainment in Selected Graded Course - Percentage of Resulted Entries

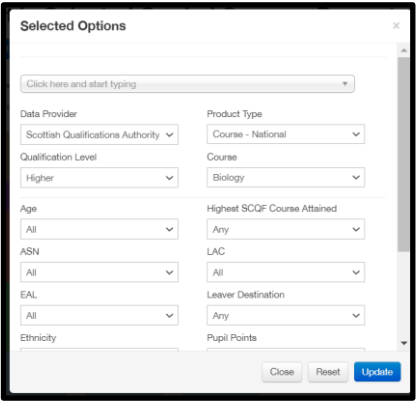

Clicking on Attainment in Selected Graded Course - Percentage of Resulted Entries allows you to select from a variety of Courses and Levels. The example shows Higher Biology for S5 (note – if choosing 'Higher' make sure you select the second Higher on the list of options – which is the current Higher done in schools) to and of course there's the usual set of filters, which you can use to look at any aspect:

- How did the boys perform when compared to the girls?
- How did a specific year group or combination of year groups perform?
- Are there any particular *trends* for my school, both in general or for specific groups?
- How do any trends seen for my school compare to those of my local authority and Scotland in general?

If you click on Show/Hide Aggregated Tabular Data you will reveal the actual numbers and percentages of As, As-Bs, As-Cs and As-Ds, and it will look at your school, your local authority and Scotland.

If you then click on Percentage of Base Centre Cohort you will move from considering the data in comparison to the total entered for any course to considering the data in comparison to the actual roll of the cohort chosen.

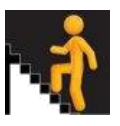

# Measure Page Course ▶ Local Course Measure: Attainment in Selected Graded Course - Percentage of Resulted Entries **or** Percentage of Base Centre Cohort

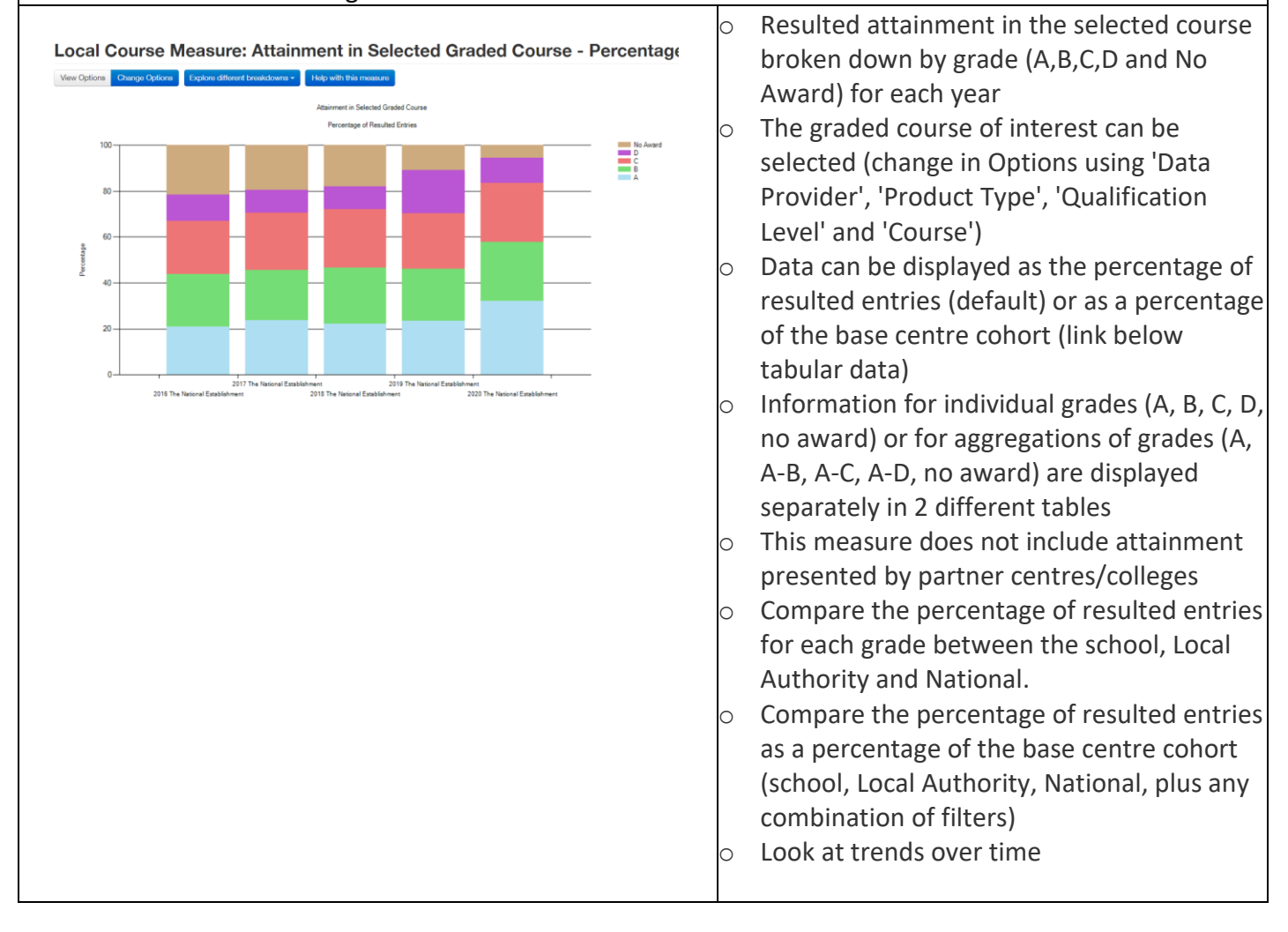

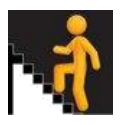

# <span id="page-27-0"></span>*1.2.5 Attainment in Selected Ungraded Graded Course*

A Local Course Measure that shows the number of passes in an ungraded course of interest

Local Course Measure: Attainment in Selected Ungraded Course

Clicking on Local Course Measure: Attainment in Selected Ungraded Course produces tables and graphs which are very similar to those for Graded courses. The main difference is that Ungraded Courses are Pass/Fail and the graphs and tables reflect these differences

Throughout both graded and ungraded awards, an increasing number of products can be viewed, selected via the Product Type:

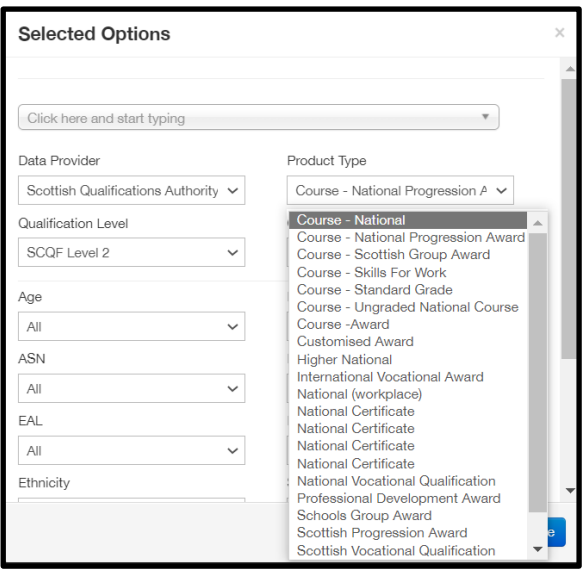

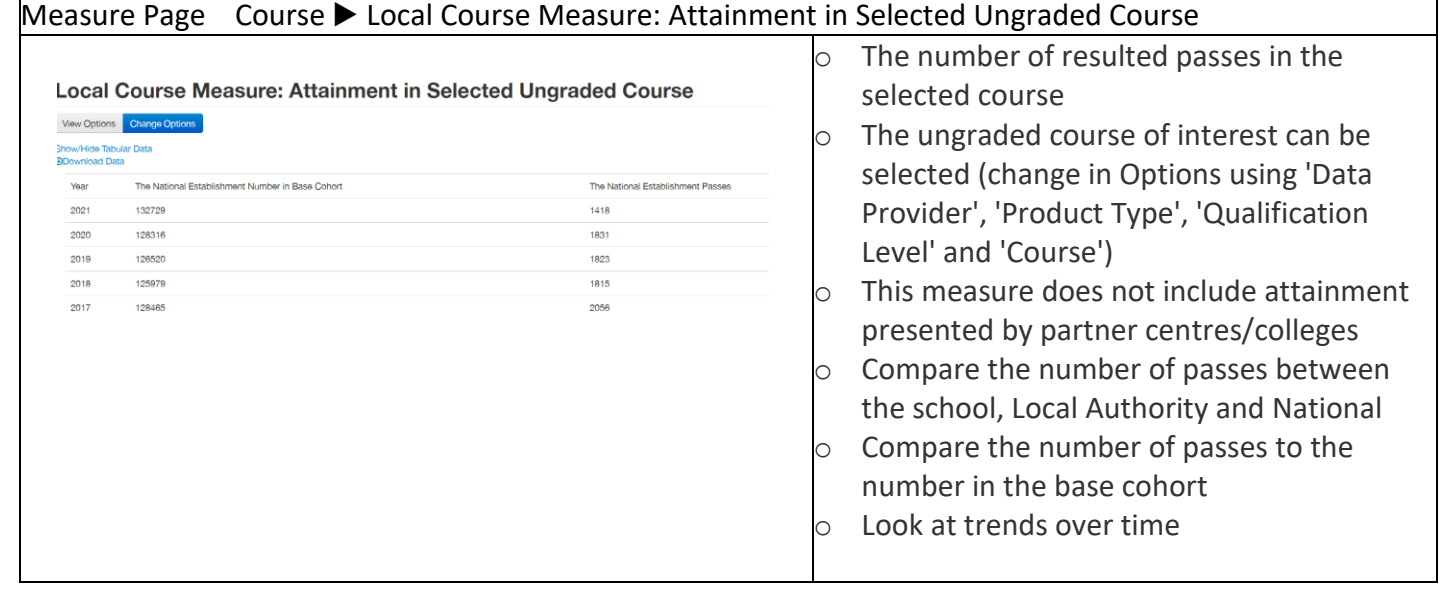

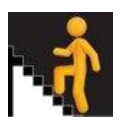

# <span id="page-28-0"></span>*1.2.6 Course Comparator - Selected Graded Course*

A Local Course Measure that shows how a cohort taking a selected course has performed relative to a predicted performance. Course Comparator allows us to consider how well any course has performed relative to a predicted performance, thus giving an indication of relative strength or area of weakness.

## *Care should be taken when using the Course Comparator Measure:*

Please note that whilst four key variables (Stage, same curriculum area attainment, other curriculum area attainment and total volume of attainment) will determine the national regression model for each subject, factors such as:

- the individual subject presentation rate (as a percentage of the base cohort), and
- the quality and quantity of awards and the presence/absence of no awards (based on the base cohort size, rather than resulted entries)

can impact upon the location of each subject within a centres chart.

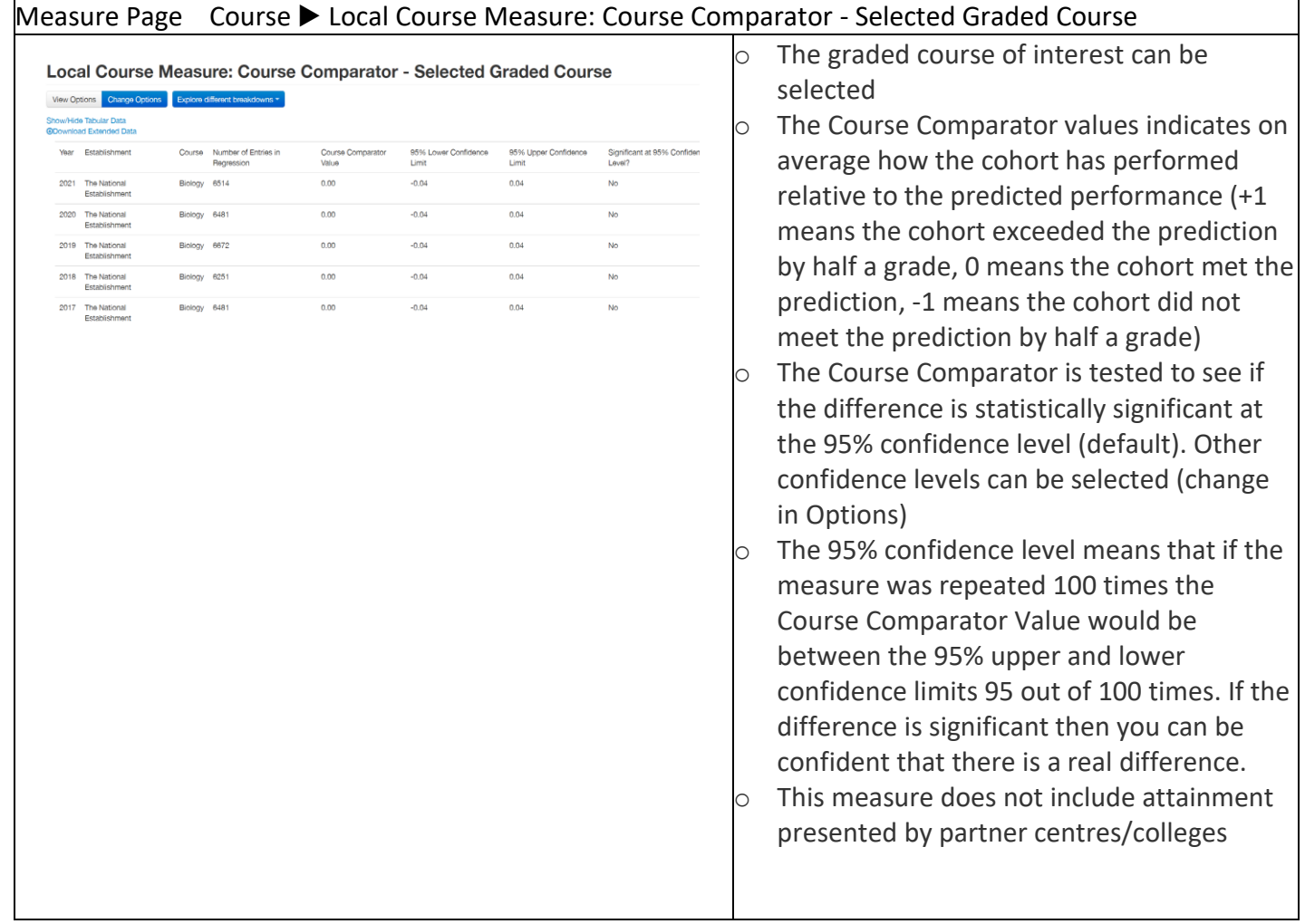

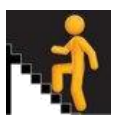

## <span id="page-29-0"></span>*1.2.7 Course Comparator - All Graded Courses*

A Local Course Measure that shows how cohorts taking a range of courses perform relative to a predicted performance.

### *Care should be taken when using the Course Comparator Measure:*

Please note that whilst four key variables (Stage, same curriculum area attainment, other curriculum area attainment and total volume of attainment) will determine the national regression model for each subject, factors such as:

- the individual subject presentation rate (as a percentage of the base cohort), and
- the quality and quantity of awards and the presence/absence of no awards (based on the base cohort size, rather than resulted entries)

can impact upon the location of each subject within a centres chart.

Choosing the **Local Course Measure: Course Comparator - All Graded Courses** allows you to see the performance of all pupils in a selected group 'at a glance'. For instance, choosing all pupils in S5 at Higher produces the following table along with a graphical representation:

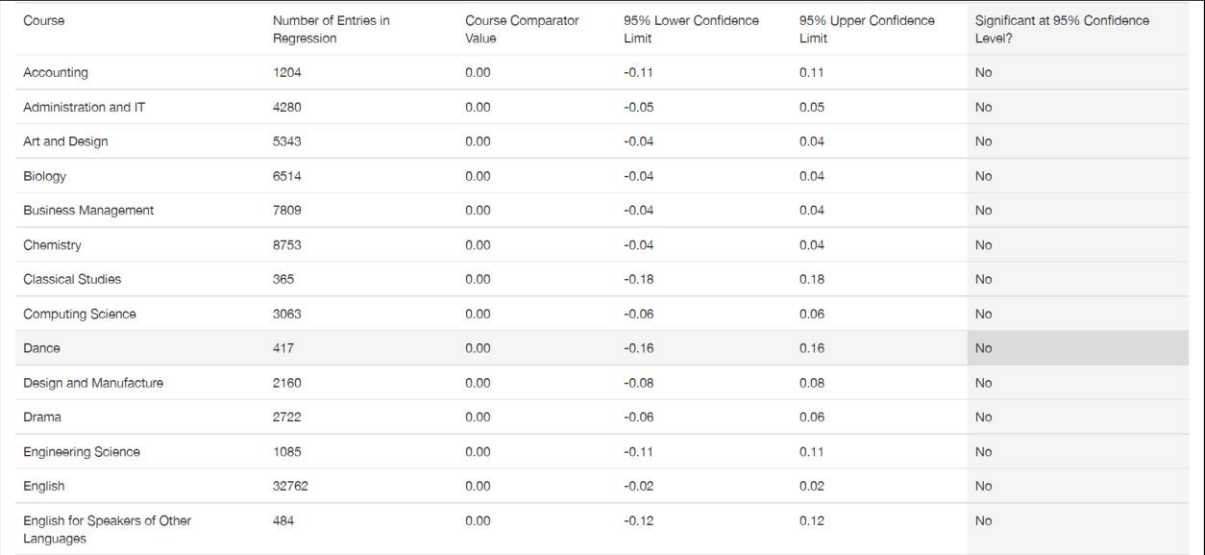

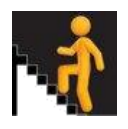

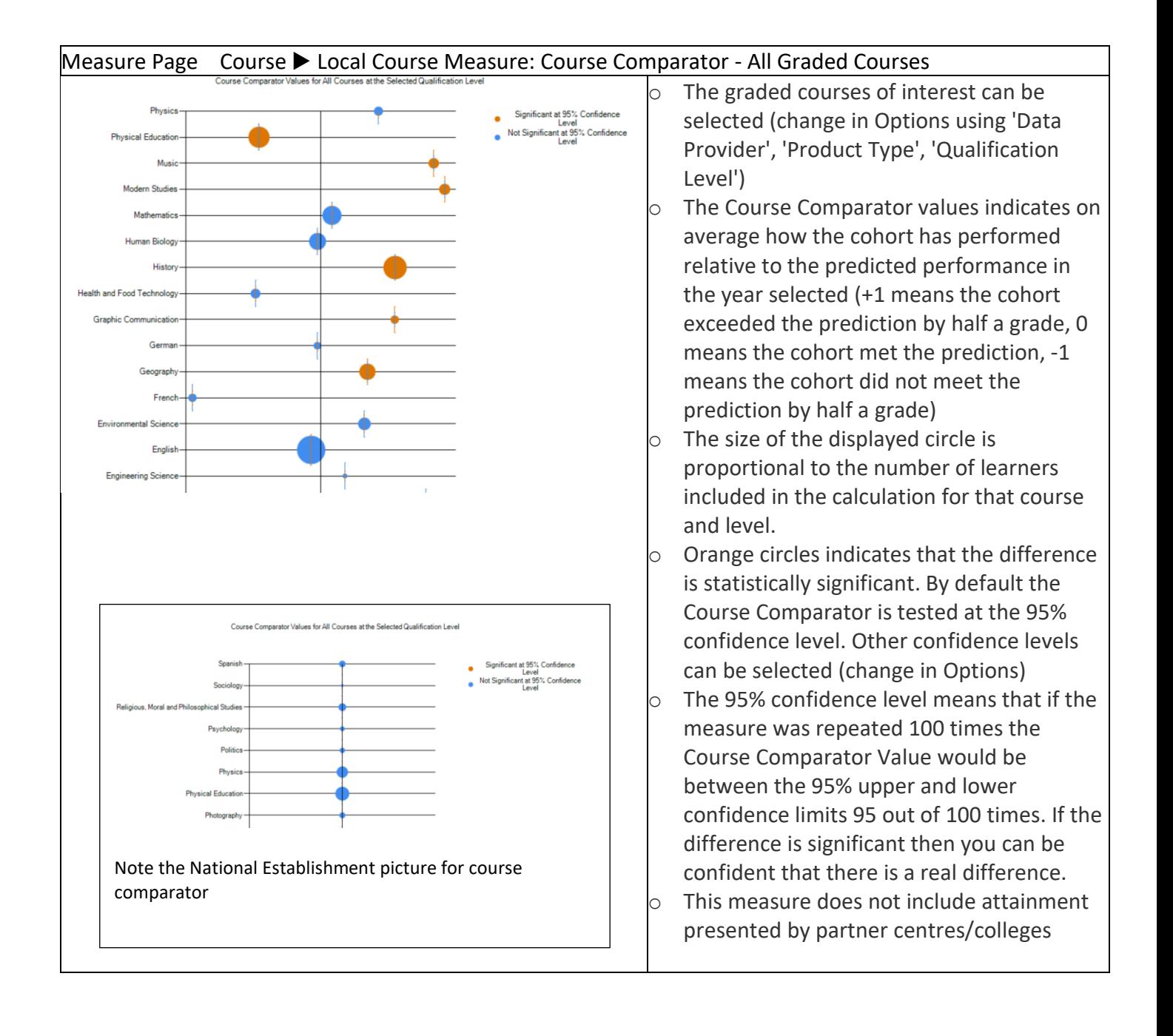

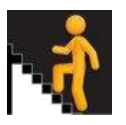

# <span id="page-31-0"></span>*1.2.8 Curricular Areas: All Curricular Areas*

A Local Course Measure that shows attainment across the eight curricular areas of Curriculum for Excellence and breaks down languages into 'English and Gàidhlig' and 'Other Languages'. In addition, the tool includes a tenth curricular area of 'Wider Achievement', aiming to reflect the ethos of Curriculum for Excellence that achievement should also capture other areas within the life of the school and outside the school.

# Clicking on **Curricular Areas: All Curricular Areas**, produces a chart like this:

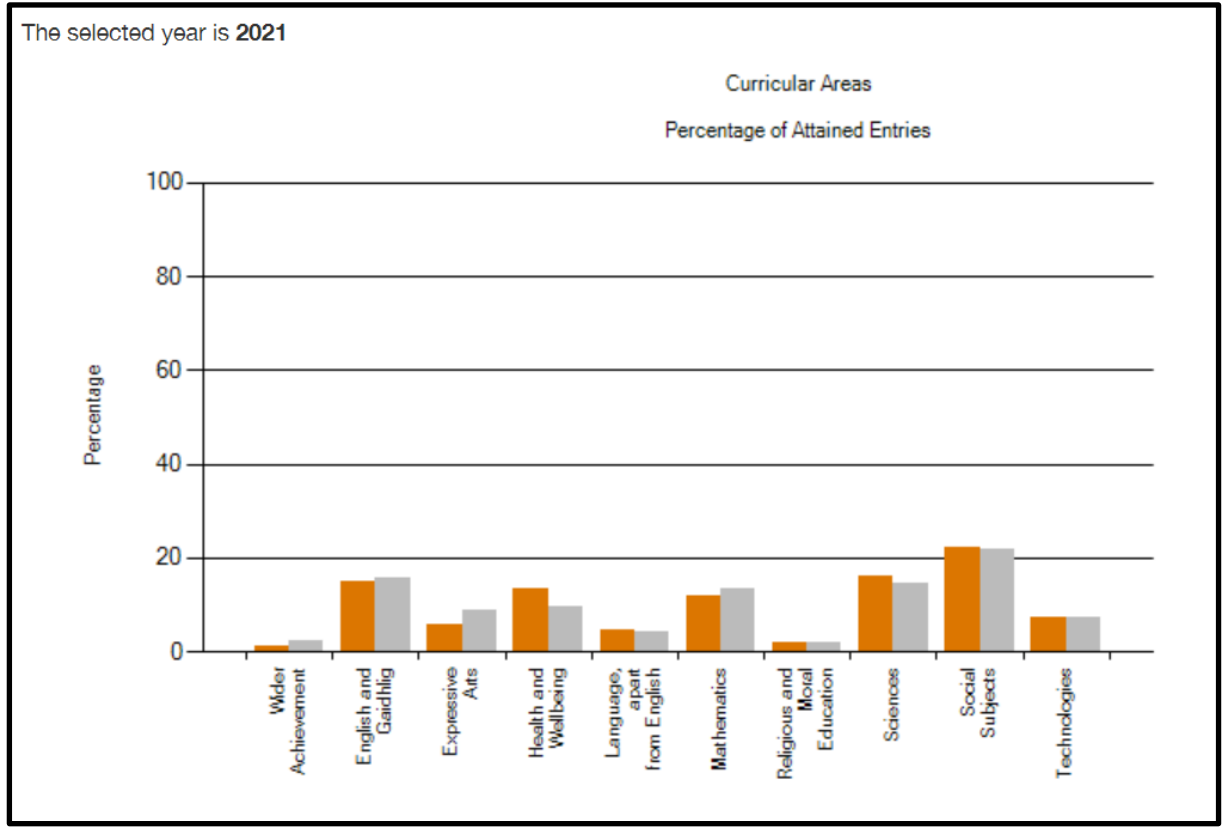

This shows the first graph of the overall curricular picture for the school.

The school bars show the percentage of total attained entries for the school, and these add up to 100%. The graph shows that over 20% of the presentations were in Social Subjects and <10% were in an Expressive Arts subject. The other bars show the equivalents for the school's Virtual Comparator, allowing a comparison to be seen.

For these measures, as well as the usual filters, the year of presentation can be chosen, as well as the SCQF Level and various stages or combinations of stages.

# *Wider Achievement is included. What does that mean in practice?*

In Insight, we want schools to be able to illustrate the breadth and also the depth of the work which they do with pupils. Not all wider achievement which schools do with pupils be contained within Insight and what matters is what suits any particular pupil best.

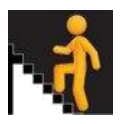

In Change Options, choosing 'Percentage of Base Centre Cohort',

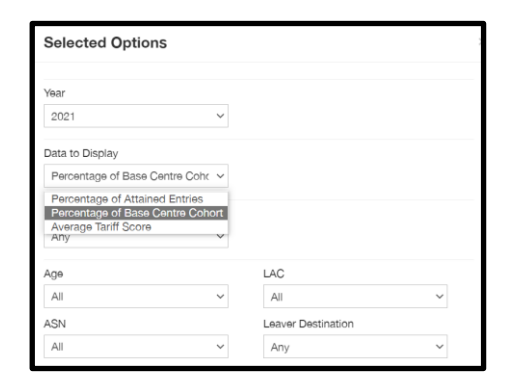

# produces a display like this:

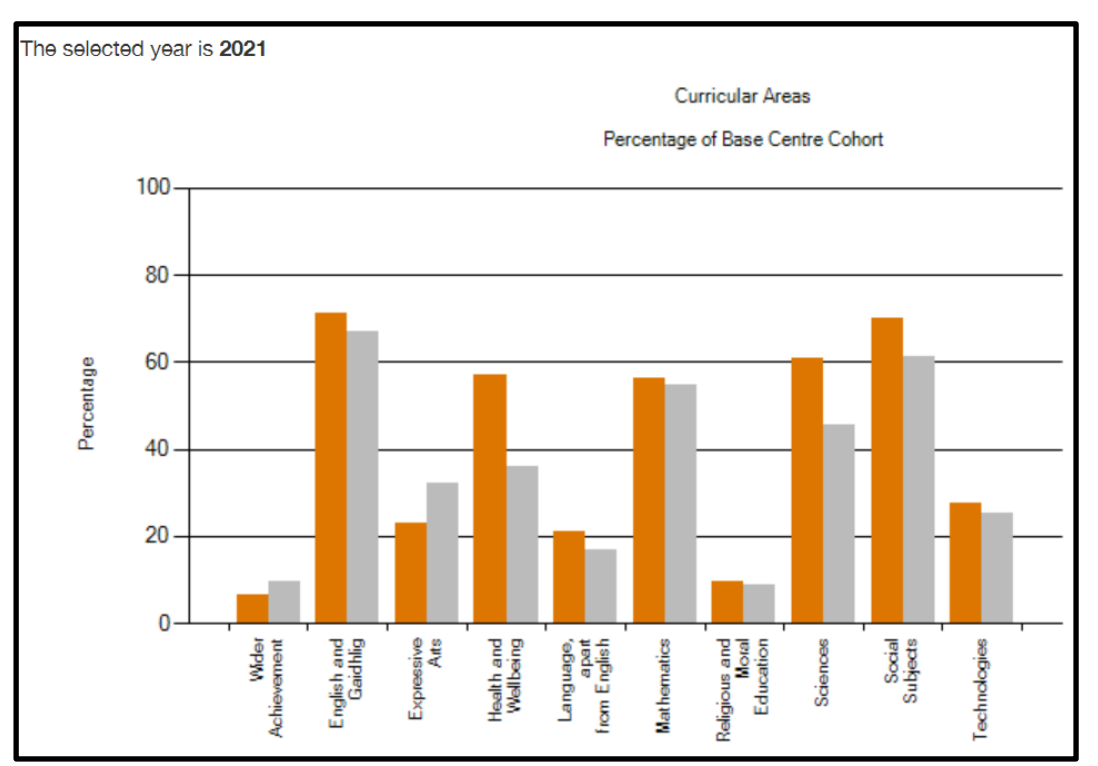

The school bars show the pupils with resulted entries as a percentage of the base centre cohort. (So, 70% of pupils gained an award in English, while just over 20% gained an award in a language other than English).

- Are there any curricular areas which seem to be particularly strong in terms of pupils studying within them?
- Are there any which seem to be particularly low?
- Are there any which attract considerably more boys than girls, or vice versa?
- How strong is the performance of a particular curricular area in terms of its tariff score?

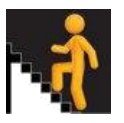

# <span id="page-33-0"></span>*1.2.9 Curricular Areas: Single Curricular Area*

Clicking on **Curricular Areas: Single Curricular Area** allows us to examine the curricular areas in turn. For instance, in one school, Maths is shown in the following graph:

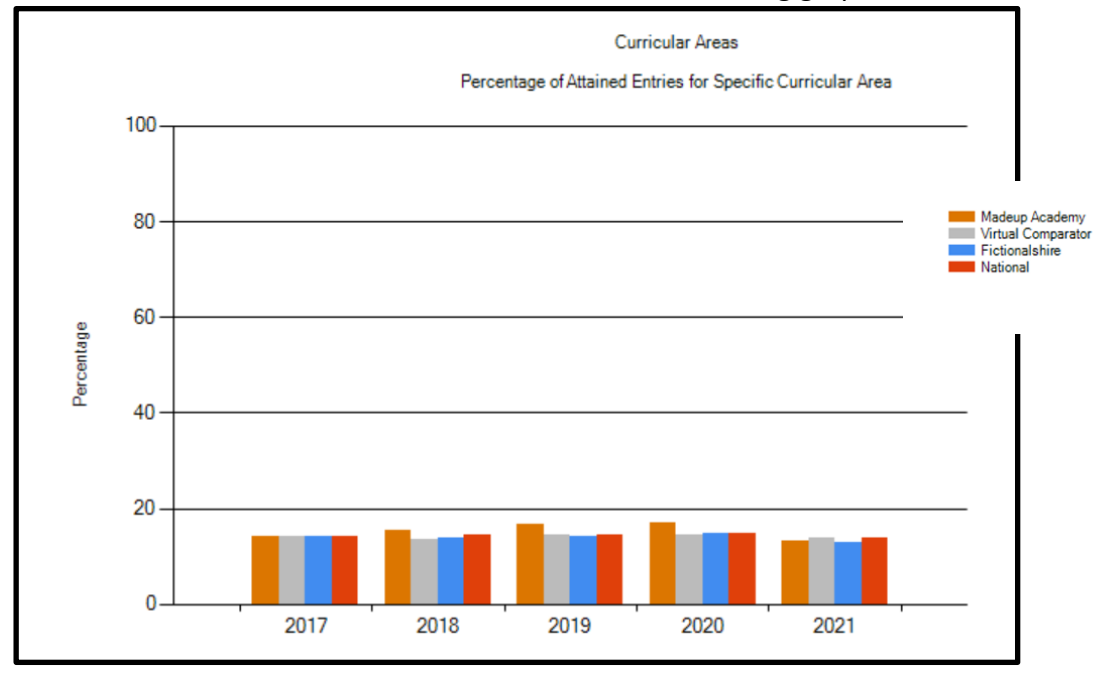

This allows the school to consider its performance in a specific curricular area compared to its virtual comparator (with the local authority and Scotland also shown for reference). This, together information gained by looking at Percentage of Base Centre Cohort for Specific Curricular Area, gives an indication of the relative strength, over time, of particular areas of the curriculum.

- Are there any particular trends?
- To what extent have changes to our curriculum and its structure affected attainment in a particular curricular area?
- What can we learn from the attainment seen in our highest-performing areas? How can this be used to develop the sharing the practice across our school to support any areas which are nor performing as well as would be hoped?

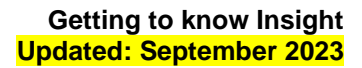

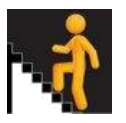

# **1.3 Insight Administration**

#### <span id="page-34-0"></span>*1.3.1 Learning Partners*

The learning partners feature provides a ranking of schools nationally based on how closely they perform to their Virtual Comparator. Schools can choose other schools as learning partners in order to share data without suppression.

## *Why are Learning Partners important?*

- The key benchmark within Insight is the **Virtual Comparator**. This allows schools to benchmark performance in a robust and consistent manner, allowing analysis of performance within a culture of self-evaluation and reflection. The virtual comparator is made up of pupils from around Scotland.
- A **Learning Partner** within Insight is another school in Scotland with whom a school has agreed to share local data to aid partnership working. Insight does not seek to define such partnerships but suggests that these partnerships would foster discussion and mutual learning about pedagogy, performance and structures with the aim of seeking improvement to the benefit of both partners.
- Schools which are in learning partnerships will be able to access each others' data in full (ie not simply only the National Measures).

## *How do I find out about my potential partners?*

- The Find Partners page allows you to look at a 'ranked' list of real schools based on their closeness to you using a range of criteria. The data shown in the table give an indication of key characteristics of possible learning partners. The two tabs on the top left of the table allow you to switch between demographic information about the other schools ('Insight Closeness') or National Benchmarking Performance.
- Let's have a look now. On the Learning Partners tab, selecting Find Partners produces the following:

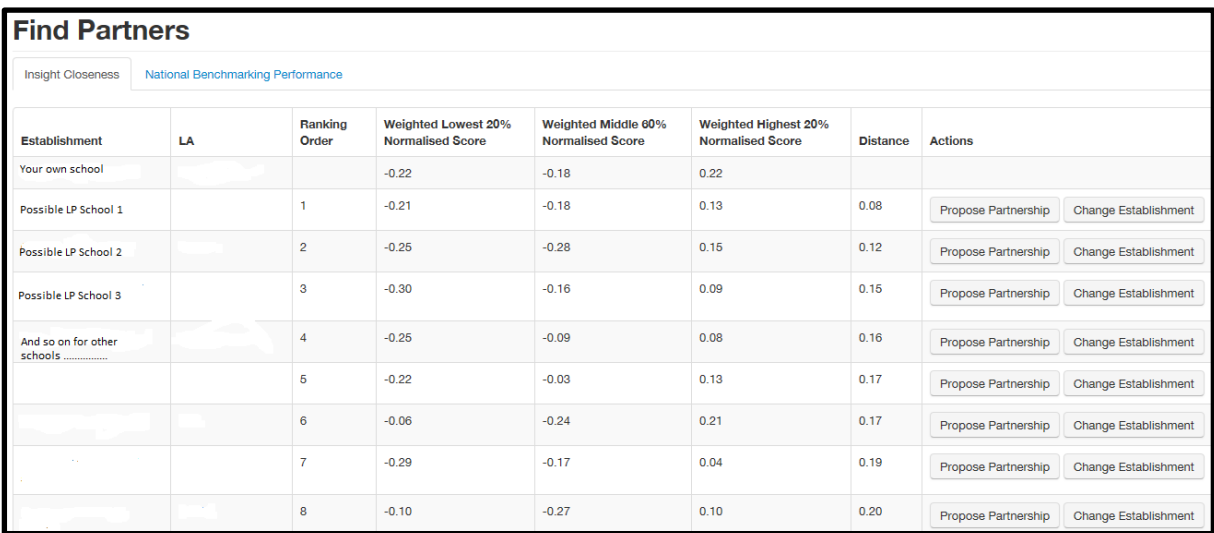

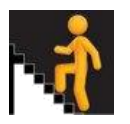

• The first view gives an indication of 'Insight Closeness', taking the 'attainment for all' measure and looking at the lowest-attaining, middle-attaining and highest-attaining groups.

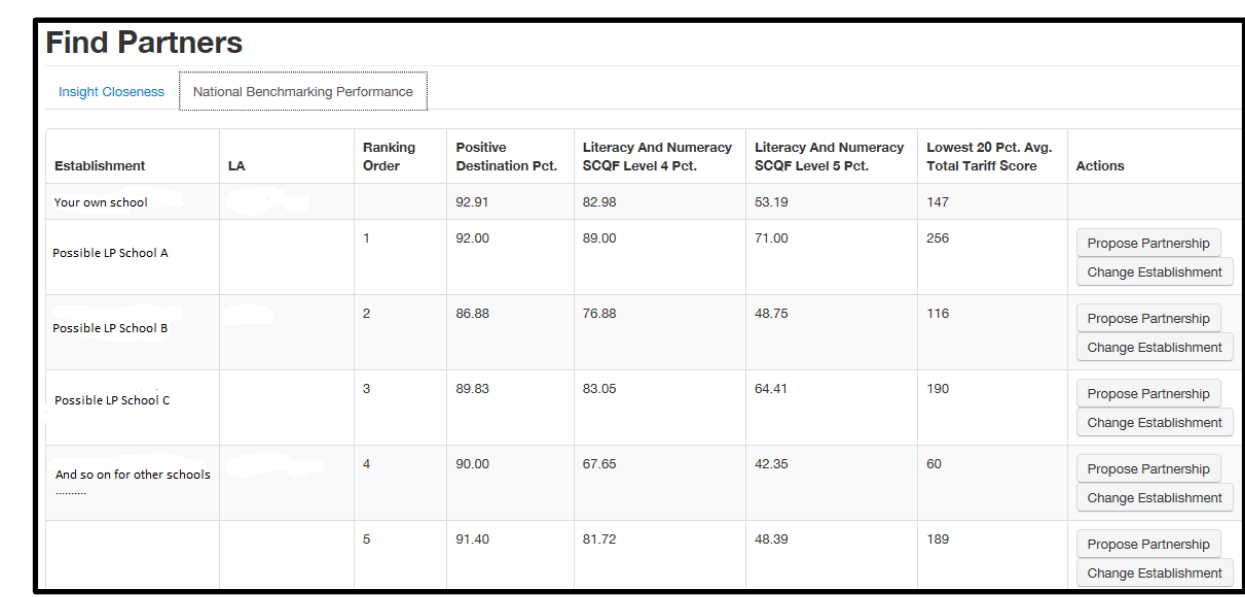

• An alternative view is given by clicking the National Benchmarking Performance tab.

- In this second view, the school is compared to leavers' destinations, literacy and numeracy at levels 4 and 5 and lowest-attaining 20 per cent score.
- Please note that these rankings are only one way to help find suitable learning partners and schools are free to choose their own on the basis of data in Insight, or of course on other criteria. Also, those ranked most closely to your own school (those at the top of the list with the smallest 'distance') will be performing similarly to you relative to their virtual comparator (VC) in terms of the Attainment for All National Dashboard measure. Others, further down the list, will be performing more and more differently relative to their VC. This means that you can actively search for a similar, or indeed quite different, school to your own in terms of performance.
- The way a school choses its learner partners might depend on their focus. For example, a school may be below its VC for the lowest 20% of attainers, which would show as a negative 'weighted lowest 20% normalised score'. In this case, they might want to find a school within the list which is doing much better than its VC for this group - i.e. a school with a positive score for the lowest 20%. Or they may want to partner with another school which is doing similarly compared to its VC (i.e. a small overall 'distance' or a similar negative value for the lowest 20%) to see how they can work together to improve this. If a school is performing quite well compared to its VC (a positive score for the lowest 20%) but they wish to partner with a school which is doing even better for this group, then they could look for a school with a higher positive score for the lowest 20%. However there may be other reasons that schools may choose to partner with each other and this ranking is not intended as a definition of similarity.
- You can view the key performance data for the possible partnership school (such as the National Measures) by clicking on 'Change Establishment'. You can then can click 'Propose Partnership' to seek to establish the partnership with the other school. Please

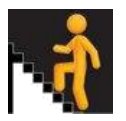

note that the ability to propose and accept partnerships will be limited to certain roles in the school eg Head Teacher or other nominated member of staff.

*How can I see my list of learning partners?*

• You can see your learning partners by going to the Learning Partners tab and selecting 'View Partnerships'.

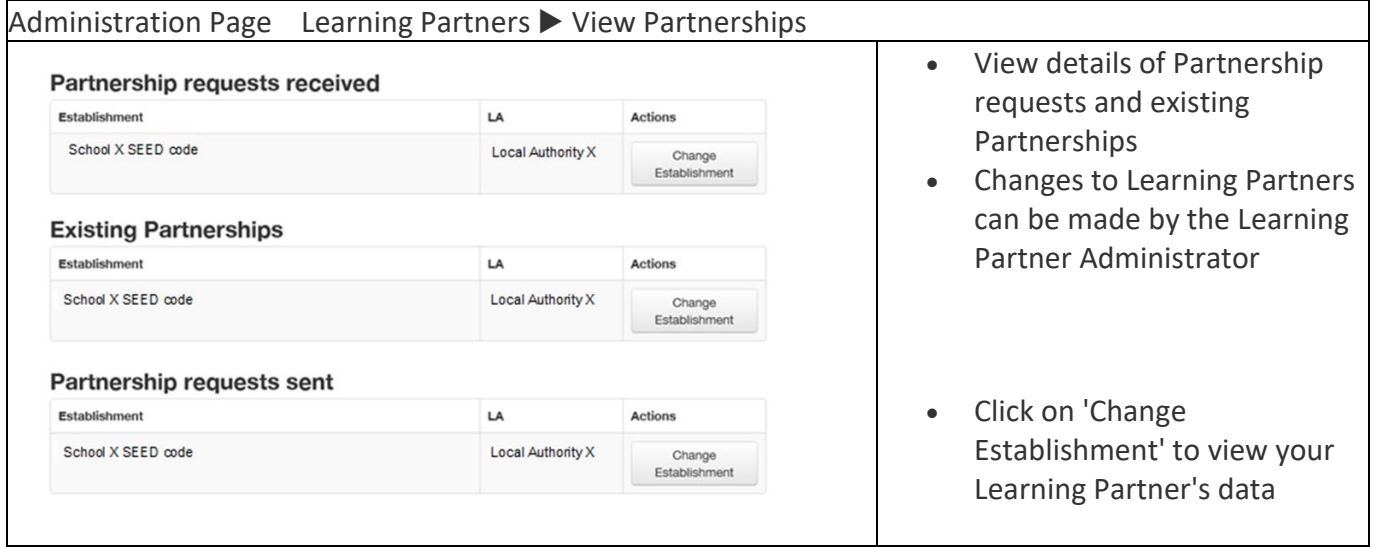

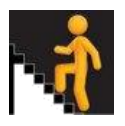

# <span id="page-37-0"></span>*1.3.2 School Profile*

The school profile feature provides an overview of the numbers of learners in each year and stage.

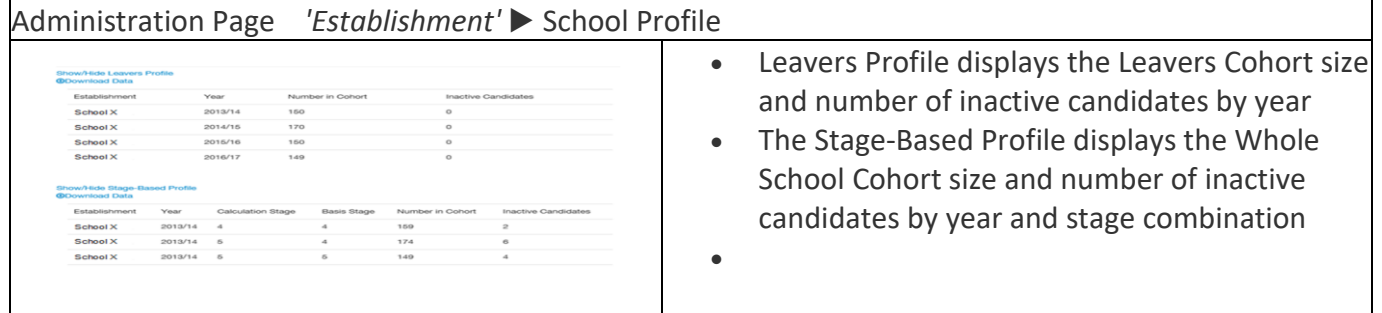

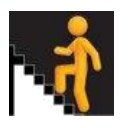

# <span id="page-38-0"></span>*1.3.3 LA (Local Authority) Summary*

The Local Authority Summary tables display information for every school within a Local Authority. These summaries are available to all users. They become available when you select a local authority as the establishment. This allows users to see key benchmarking data for all schools within a Local Authority in one place. Access to the two Local Course Measures is subject to the data access model.

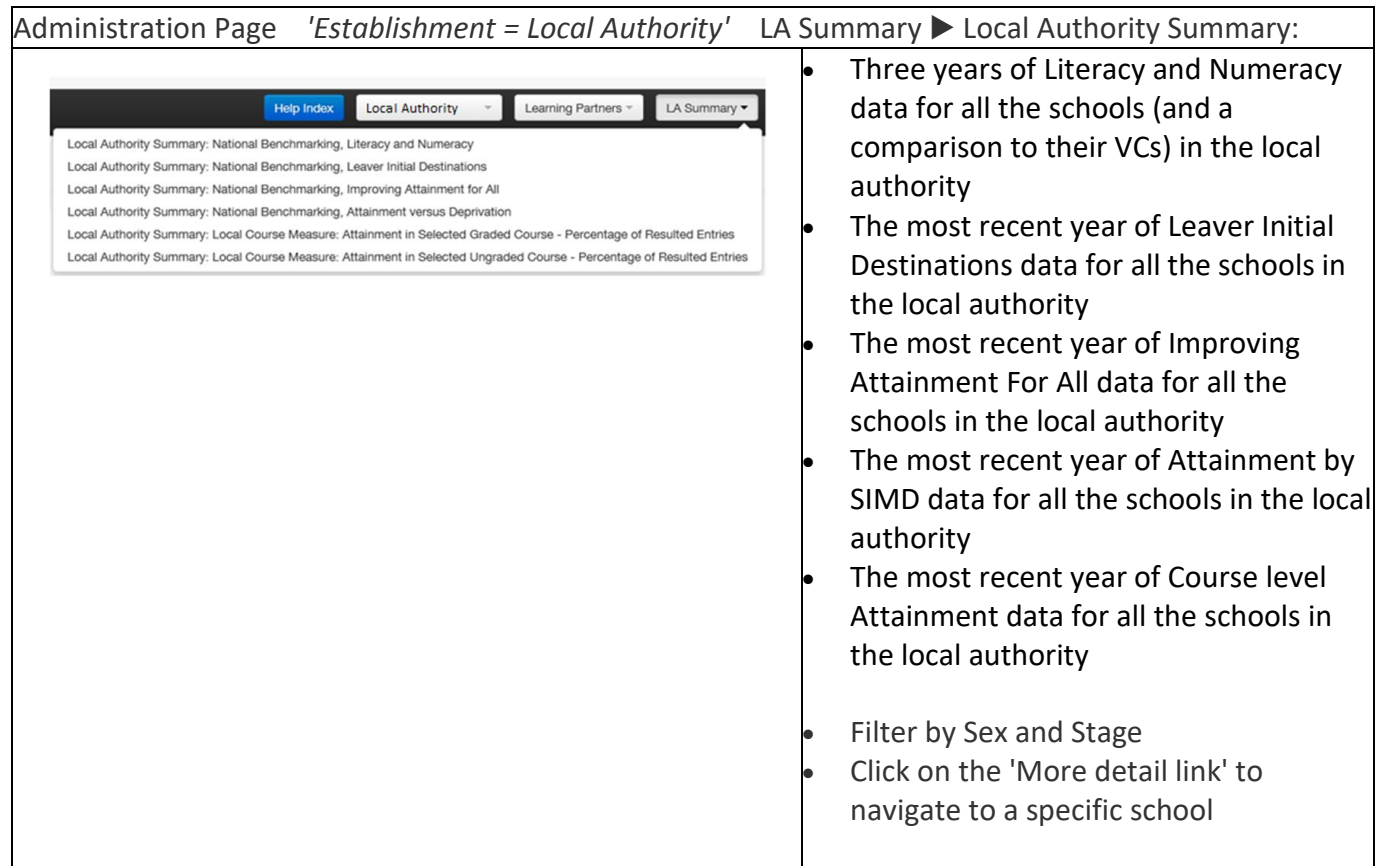

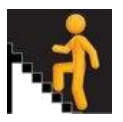

# <span id="page-39-0"></span>**Section 2 – Glossary**

A comprehensive lists of terms used in Insight and the guidance documents. Definitions are grouped in the following key themes:

- **Fundamental Concepts: Attainment**
- **Fundamental Concepts: Other**
- **Filters**
- **Initial Destinations**
- **Insight Tariff**
- **Measures**

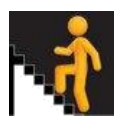

# **Fundamental Concepts: Attainment**

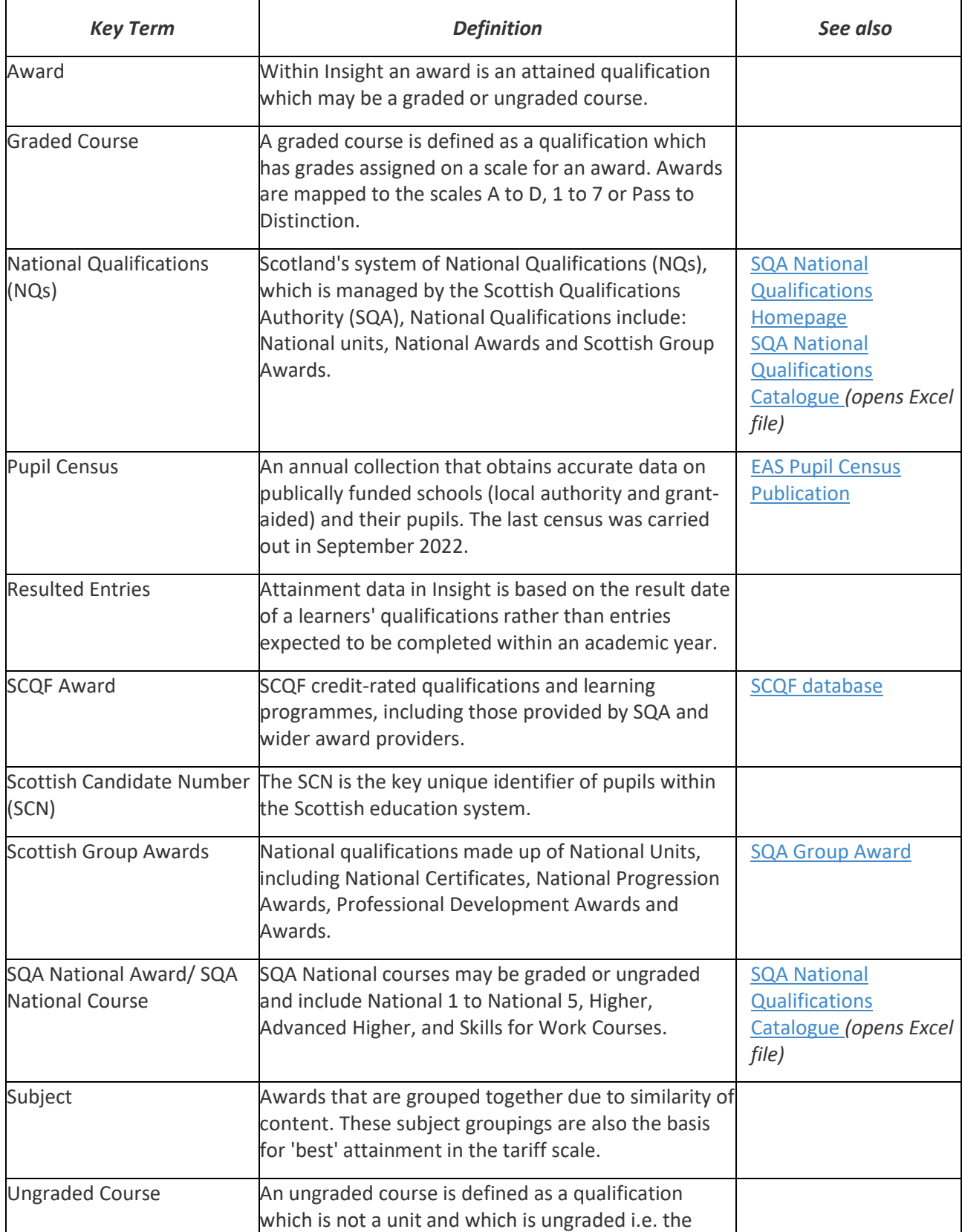

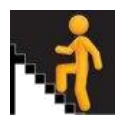

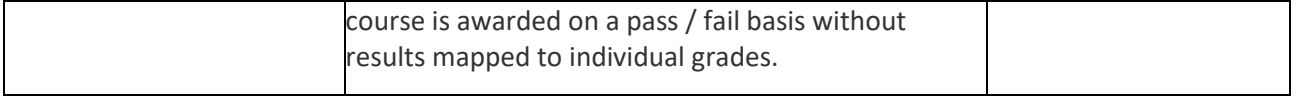

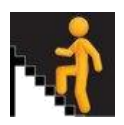

Ë

# **Fundamental Concepts: Other**

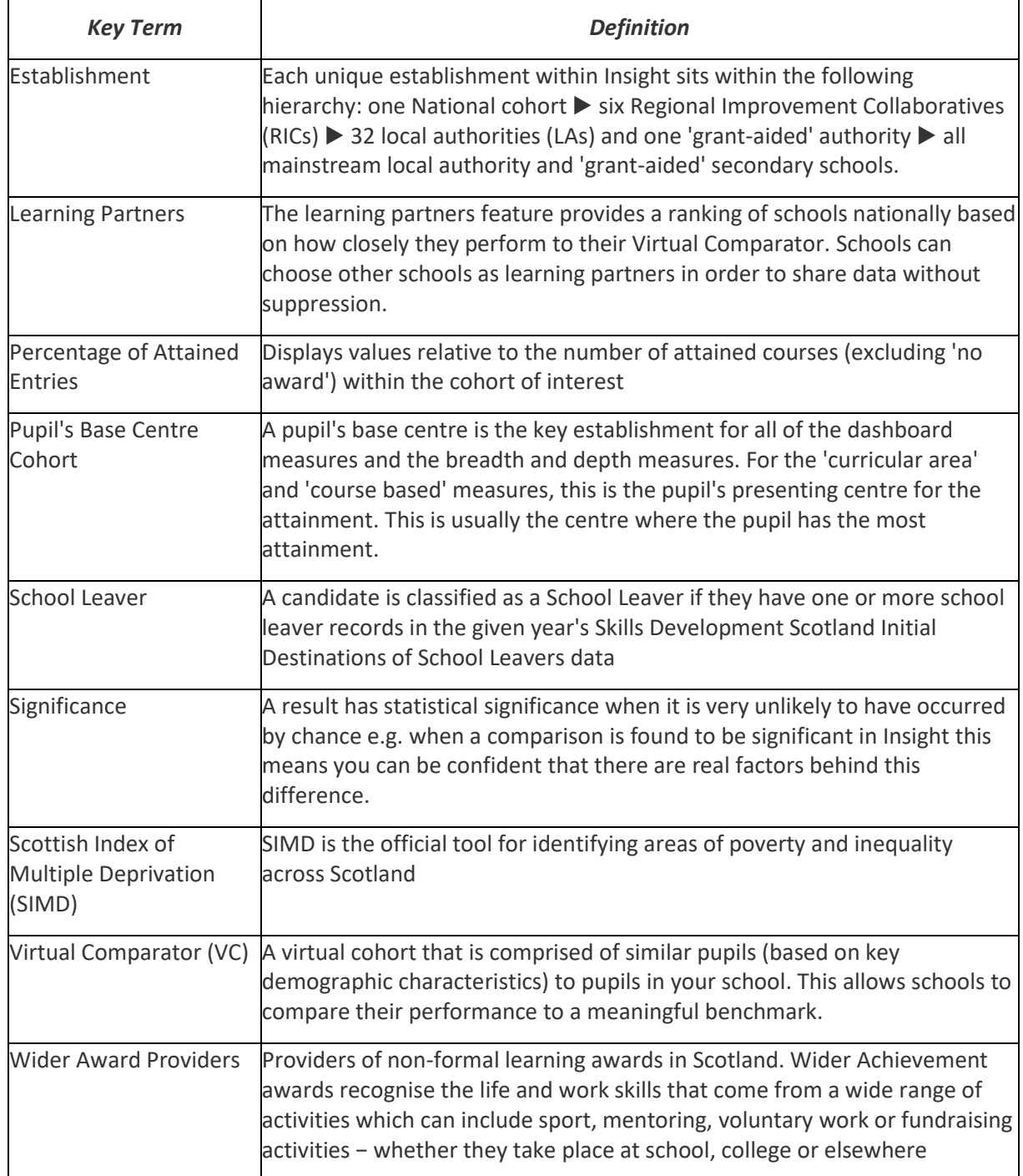

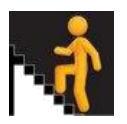

#### **Filters**

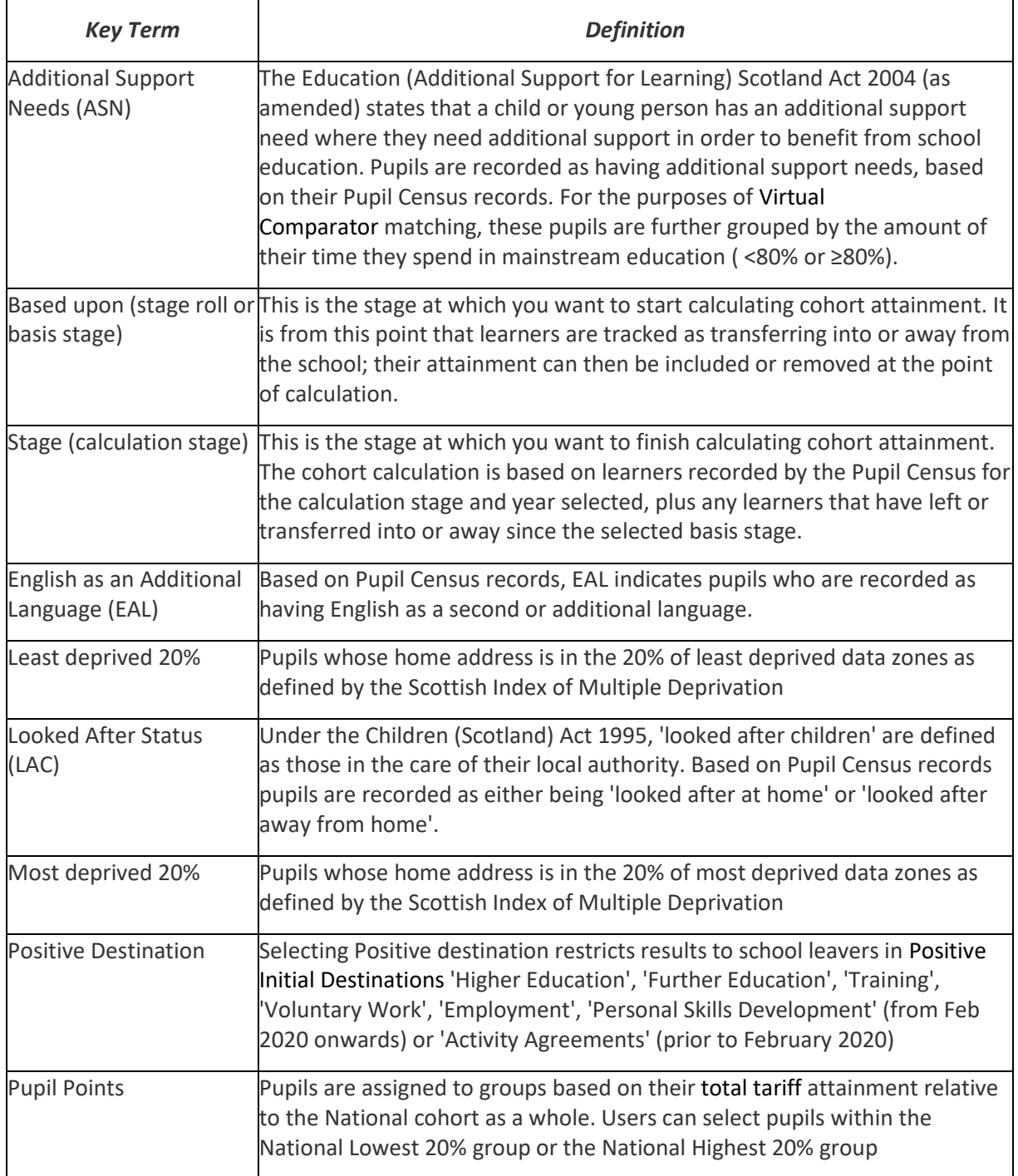

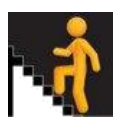

## **Initial Destinations**

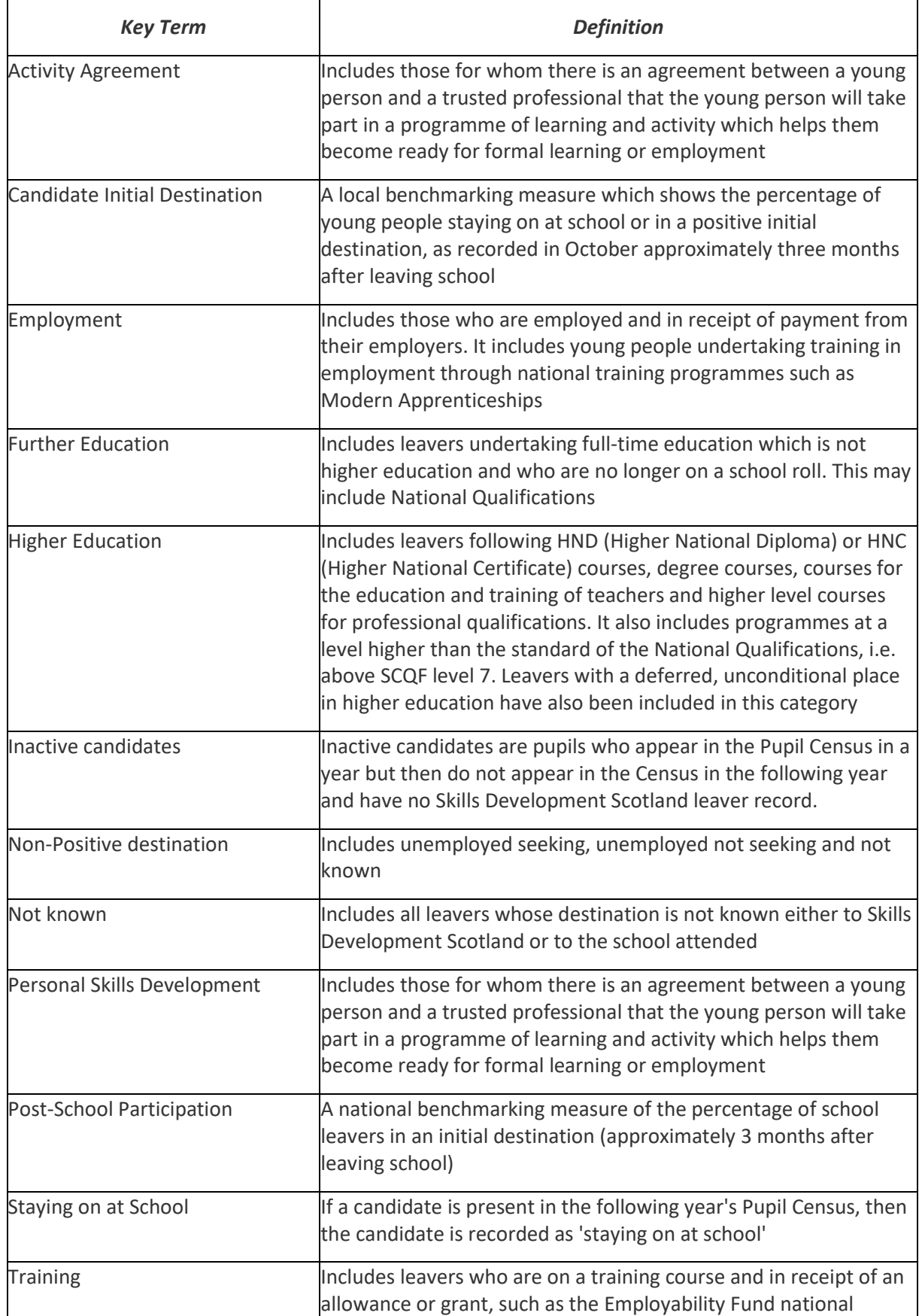

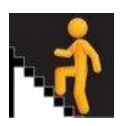

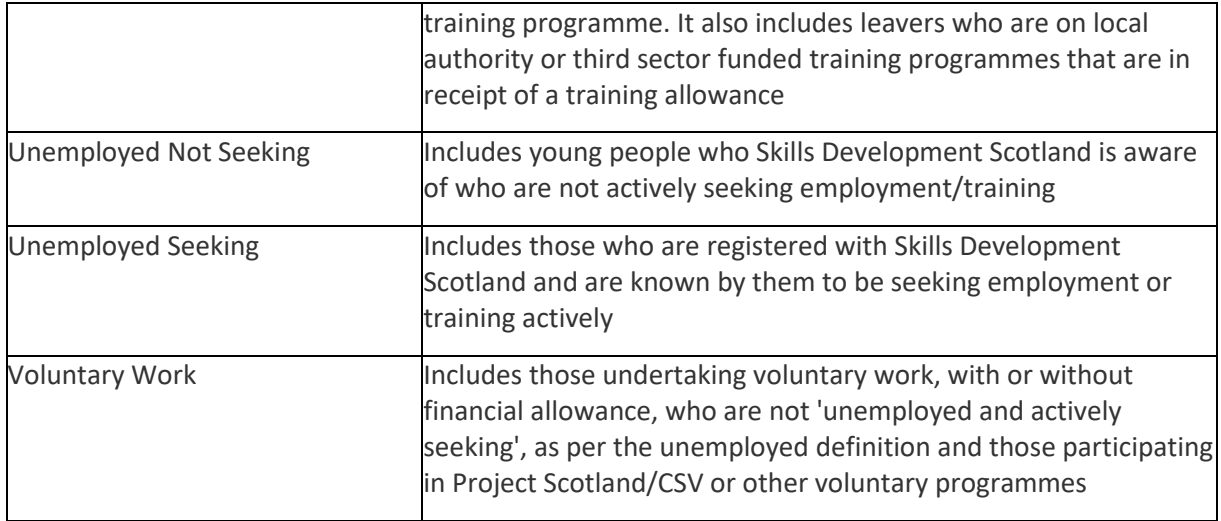

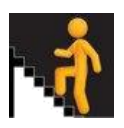

# **Insight Tariff**

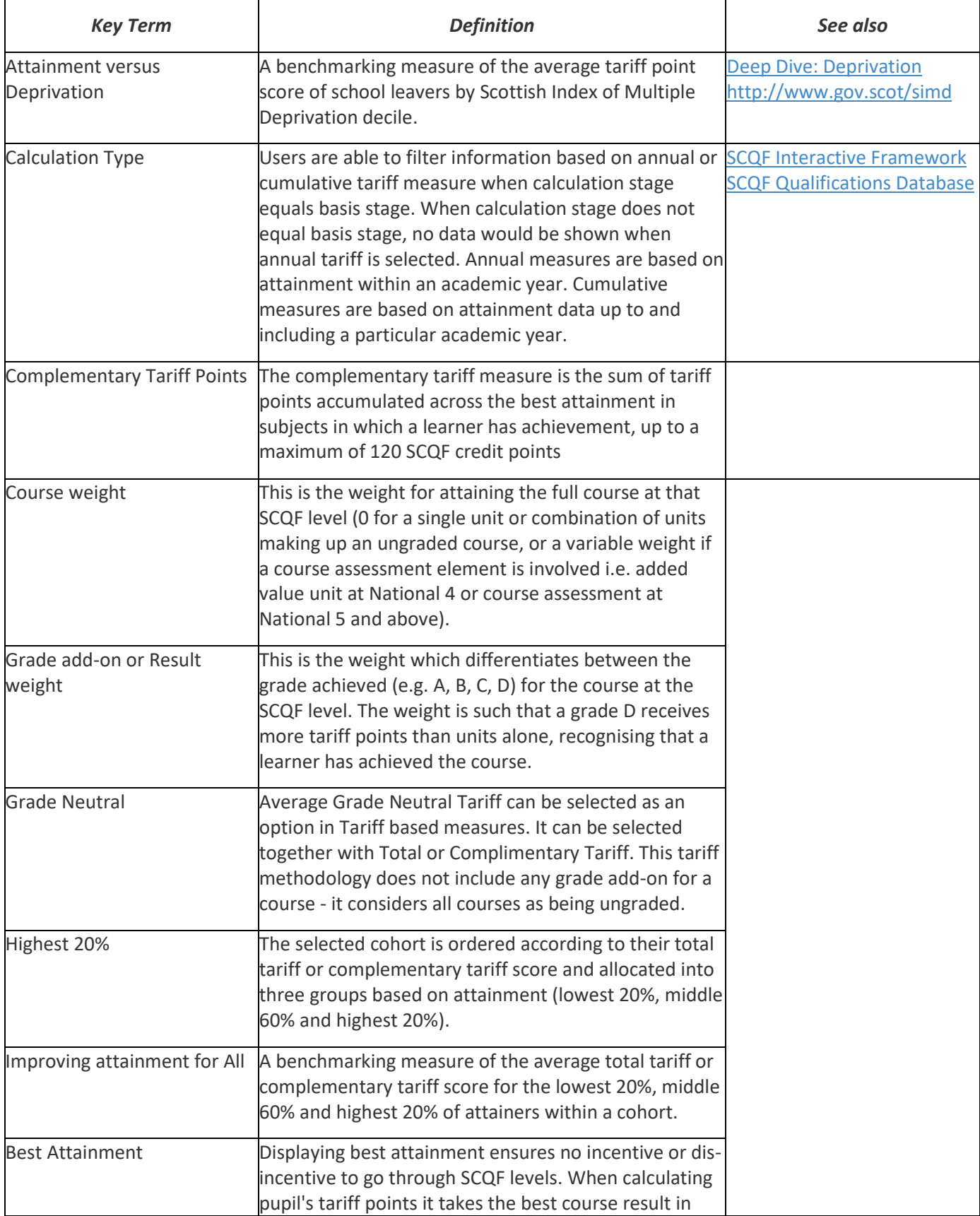

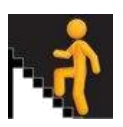

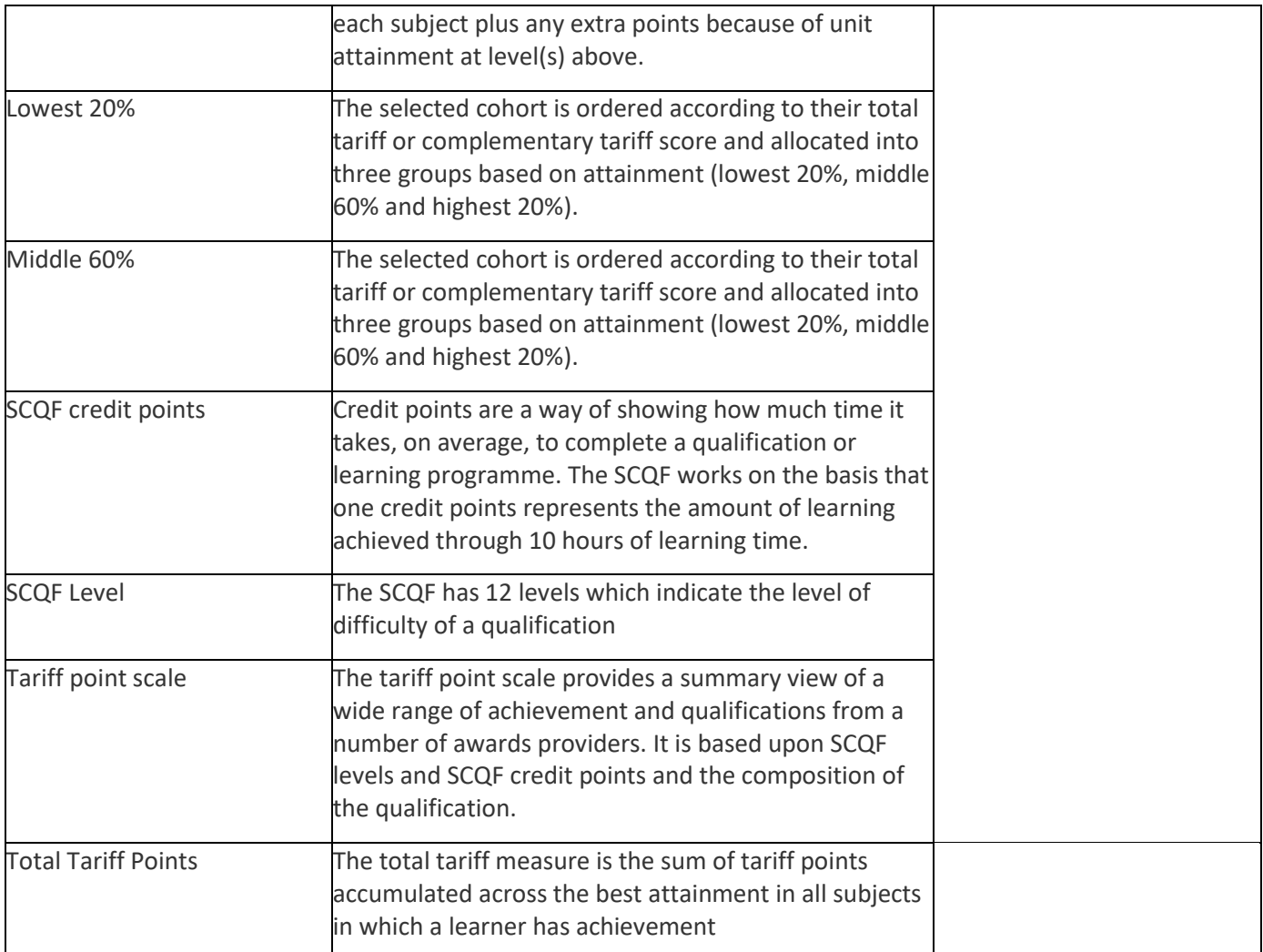

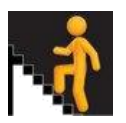

#### **Measures**

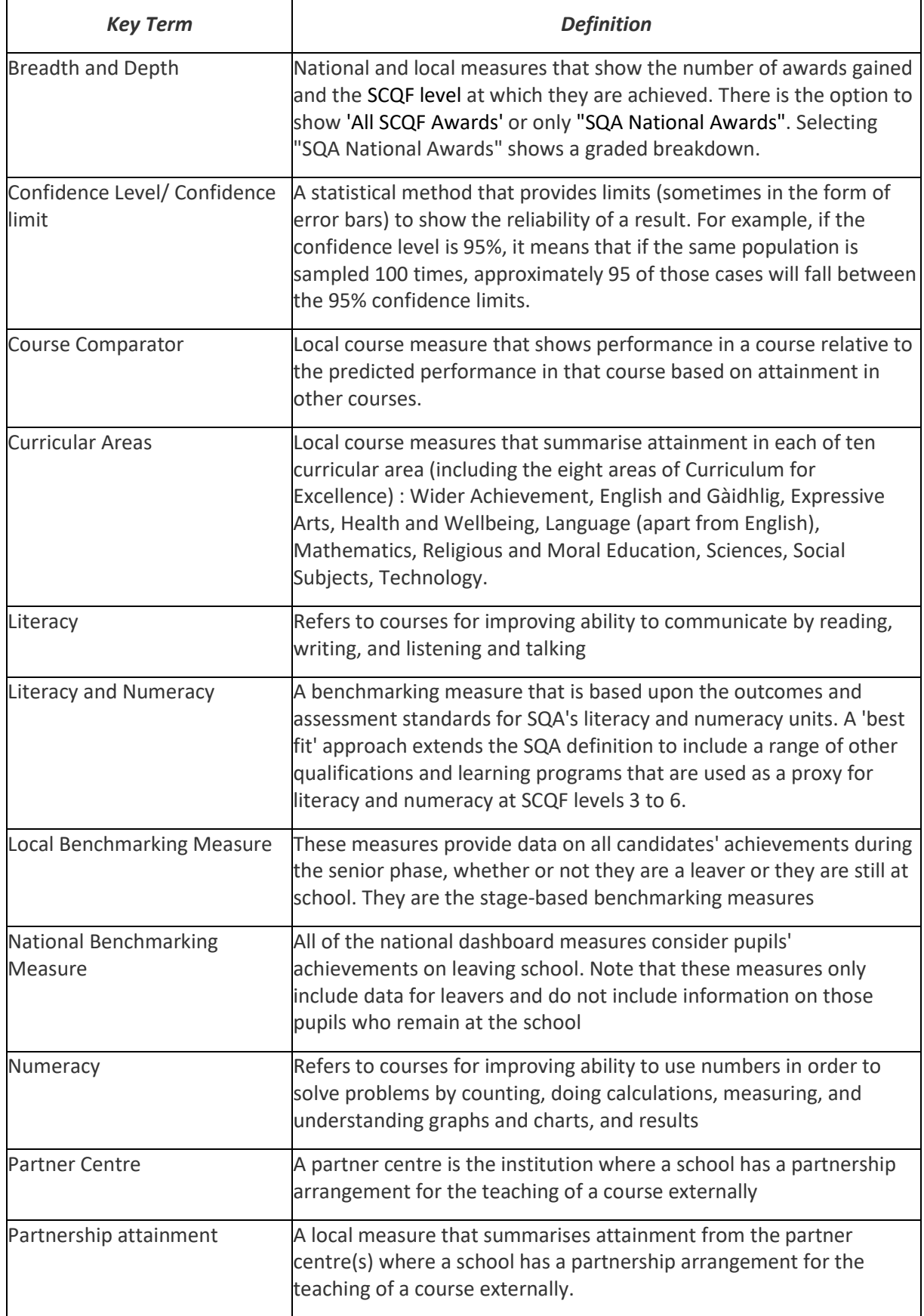

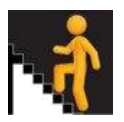

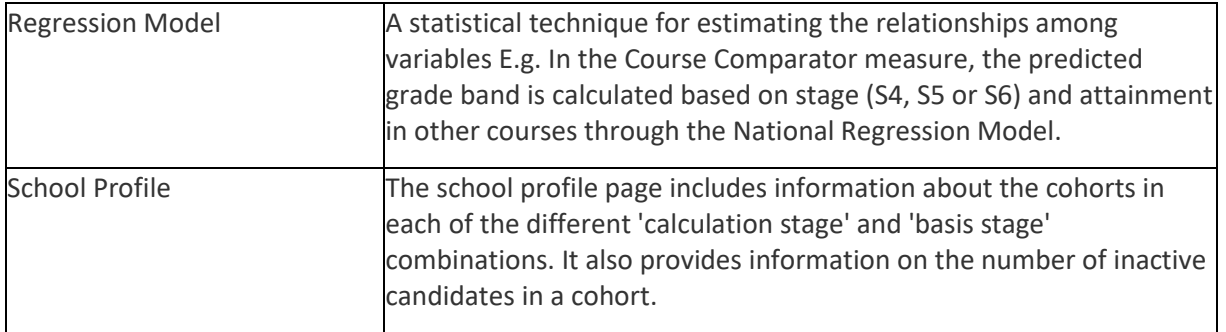

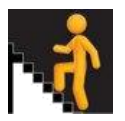

# <span id="page-50-0"></span>**Section 3 – Frequently Asked Questions (FAQs)**

#### **How do I access Insight?**

Local authorities and secondary schools can access Insight using the link below: [https://insight.scotxed.net](https://insight.scotxed.net/)

Schools and local authorities can access Insight using their SEEMiS or Glow credentials in order to save the majority of users having to remember a separate login.

## **I can't remember my SEEMiS credentials: what should I do?**

Please contact SEEMiS or your local SEEMiS support team if you have any problems logging in with your credentials.

#### **I can't remember my Glow credentials: what should I do?**

Please contact the Glow team or your local Glow support team if you have any problems logging in with your credentials.

#### **How do I configure my SEEMiS account for Insight access?**

In order to access Insight using SEEMiS, your SEEMiS account must be properly configured. You also need to use the username (login) which you use for SEEMiS web applications. In some cases this may be different from the one you use for Click & Go. For advice on these issues please contact your local SEEMiS support team.

The following advice may assist SEEMiS support teams in configuring accounts:

- SEEMiS checks the *Work Record* to see whether a user should have access to Insight
- A user will get access to the *authority* mode in Insight if they have a current work record for either their HQ site, or their work record is marked as Centrally Employed
- A user will get access to a specific school if their current work record is not marked as centrally employed
	- $\circ$  If a user has more than one site by this means they will be presented with a choice of site by SEEMiS when they login
	- o If a user has a mixture of centrally employed and school specific work records, they will not be given the choice and logged into the authority mode

## **What data can I access for other local authorities and schools?**

From September 2017, an open access model has been in place. The intention behind this approach is to extend the previous access arrangements to allow all users to view data for all establishments without suppression or controls. However, it should be noted that Insight policy is to suppress data for values of less than five. Basic disclosure controls will therefore continue to apply when a school or local authority level user is looking at data for another establishment.

Because of these suppression arrangements, in almost all instances graded course data will be suppressed for at least one of the grade bands. That being the case, further suppression is required to prevent calculation of the supressed value. Because of this, the current access model (access to only your own establishment's data, or any learning partners) for some of the course-based measures including:

• Local Course: Graded Course

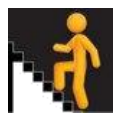

- Local Authority Summary: Graded Course
- Partnership Summary
- Subject Summary
- Whole School Course Summary

On this basis schools will continue to see only their own data for these measures and local authority level users will be able to view all data for schools within their own local authority. It is worth noting that where a learning partnership has been entered into between schools, a user will continue to see data for the partner establishment without any suppression or controls.

# **Do independent schools and special schools have access to Insight?**

Special schools and independent schools are not currently included in Insight. However, we will continue to investigate the possibilities around their inclusion as part of the on-going development programme, and engaging with relevant stakeholders to understand the different characteristics and requirements of these schools that would need to be taken into account for any extension of the tool's scope to be of value. Furthermore, Insight draws on data that is not collected for special schools and independent schools, with consequent needs to investigate the differing technical issues and possibilities.

## **Are colleges included?**

Attainment information for pupils on the roll of a school and participating in school-college partnerships is included in Insight in the base school's local and national dashboard measures (literacy and numeracy, attainment for all and attainment v deprivation) and in breadth and depth measures.

## **Can Parent Councils and parents be given access to Insight?**

Insight is a tool for professional reflection and self-evaluation, and is therefore not accessible to parents, pupils and the wider public. Information aimed at parents will be found on the Scottish Government's [School Information Dashboard,](https://public.tableau.com/profile/sg.eas.learninganalysis#!/vizhome/SchoolInformationDashboard-Secondary/Introduction) and will be updated annually.

## **Where is partnership attainment captured within Insight?**

Awards sat at partnership centres will be included in the national and local dashboards and the breadth and depth measures when you are viewing Insight as the base centre. In the other local measures (graded and ungraded course measures and curricular area measures), this attainment will show for the presenting school. This process ensures that, at a school level, the school gets credit for doing what is best for the learner but at a course level, the data reflects the performance of that course in that school.

It is possible to view partnership attainment at a course level in Insight, using the Partnership Course Summary. This gives more visibility to courses attained via non-school presenting centres and provides the base centre with visibility of their learners' achievements at other establishments.

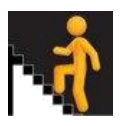

## **How can I look at five years of data for all measures?**

You can choose to see five years of data by changing your preferences from the user menu. However, when the summer update is released with the latest attainment data, corresponding leavers' data is not yet available. Between the summer update and following spring update, leavers' measures will only show four years of data.

## **When selecting a filter, no data is displayed. Why is this?**

There is a minimum cohort size defined for calculation of data for all measures. This is set at a level that tries to ensure meaningful information is produced. For example, this might be set to 10 for a measure and would be why no data is calculated when you select a cohort with only 9 individuals in it.

## **Which pupils are included?**

The tool provides information on senior phase pupils in publicly funded secondary schools in Scotland based on the Pupil Census. Which pupil statuses are included?

The Insight definition of base centre is aligned with Pupil Census definitions so that it will only include pupils with a status of:

- 01 pupil on the roll of this school
- 04 pupil on the roll of this school attending full time Further Education course outside this school
- 05 pupil on the roll of this school attending full time course other than Further Education outside of this school

This brings the methodology into line with other analysis such as national statistics leavers publications.

Insight therefore identifies a pupil's base centre as follows:

- If the pupil has exactly one pupil Census record with status 01, the centre associated with the record is the pupil's base centre.
- If the pupil has more than one pupil Census record with status 01, the centre associated with the 01 record where the pupil has the most attainment is the pupil's base centre.
- If the pupil has no status 01 Census record then, if they have exactly one pupil Census record with status 04 or 05, the centre associated with that record is the pupil's base centre.
- If the pupil has more than one Census record with status 04 or 05, then their base centre is the centre associated with the status 04 or 05 Census record that has the most attainment.
- If the pupil has no 01, 04 or 05 Census record they are not included in Insight.

## **What happens if there is a school merger? How is this information presented in Insight?**

Every year, we undertake an exercise to learn about the current status of schools in Scotland in advance of the Pupil and Teacher Census collections. At this time, local authorities make us aware of any new or closing schools and about any mergers which are taking place. This information is then fed into Insight.

When two (or more schools) close and merge into a new school, information is only displayed for the open new school in Insight.

This may affect Virtual Comparators.

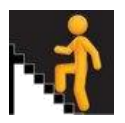

# **How do I put charts from Insight into other documents?**

The simplest way to put an Insight chart into another document is to copy and paste it. In your browser, right click on the chart and select 'Copy' from the menu that appears. Then, go to your other document and paste it as you would normally. The chart will appear in the document as an image.

There are some caveats you should be aware of. Some software, such as Microsoft Office 2010 and later, tries to load the chart directly from Insight rather than just pasting as an image. This can mean no chart appears OR if you are copying a chart for an establishment other than your own may mean that the chart for your own establishment appears. You can work around this by using one of the following options:

- Instead of copying, you can save the chart: Right click and choose 'Save as..' from the menu that appears. Save the image and then open and insert it into your document as you would any other image.
- Instead of pasting directly into MS Office applications such as Word, paste into another application such as Windows Paint first. Then copy the image from there into your document.

## **How do I include filter selections in images I copy from Insight?**

Copying and pasting from Insight doesn't bring across filter selections as part of the image. You can do this using the Print option available in Insight.

Select the print menu option. Instead of printing to a real printer, choose a virtual printer that produces an image such as Microsoft XPS Writer or Adobe PDF Printer (for help with these consult your local IT Support). Once printed as an image, the file can be inserted into other documents or sent by email etc. The image will include the chart and details of filter selections on the page.